# **CITSP Series Half-Size Intel 815E/ 815EP Socket 370 CPU Card**

Version 1.0

**Industrial CPU Card** PC-Based Computer Boards for Industrial Automation **User's Manual**

## **Copyright Notice**

This publication is protected by copyright and all rights are reserved. No part of it may be reproduced or transmitted by any means or in any form, without prior consent of the original manufacturer.

The information in this document has been carefully checked and is believed to be accurate. However, the original manufacturer assumes no responsibility for any inaccuracies that may appear in this manual. In no event will the original manufacturer be liable for direct, indirect, special, exemplary, incidental, incidental or consequential damages resulting from any defect or omission in this manual, even if advised of possibility of such damages. The material contained herein is for informational purposes only.

### **Acknowledgments**

Award is a registered trademark of Award Software International, Inc. C&T is a trademark of Chips and Technologies Inc. Intel and Pentium are registered trademarks of Intel Corporation. Microsoft Windows is a registered trademark of Microsoft Corporation. All other product names or trademarks are properties of their respective owners.

# **Contents**

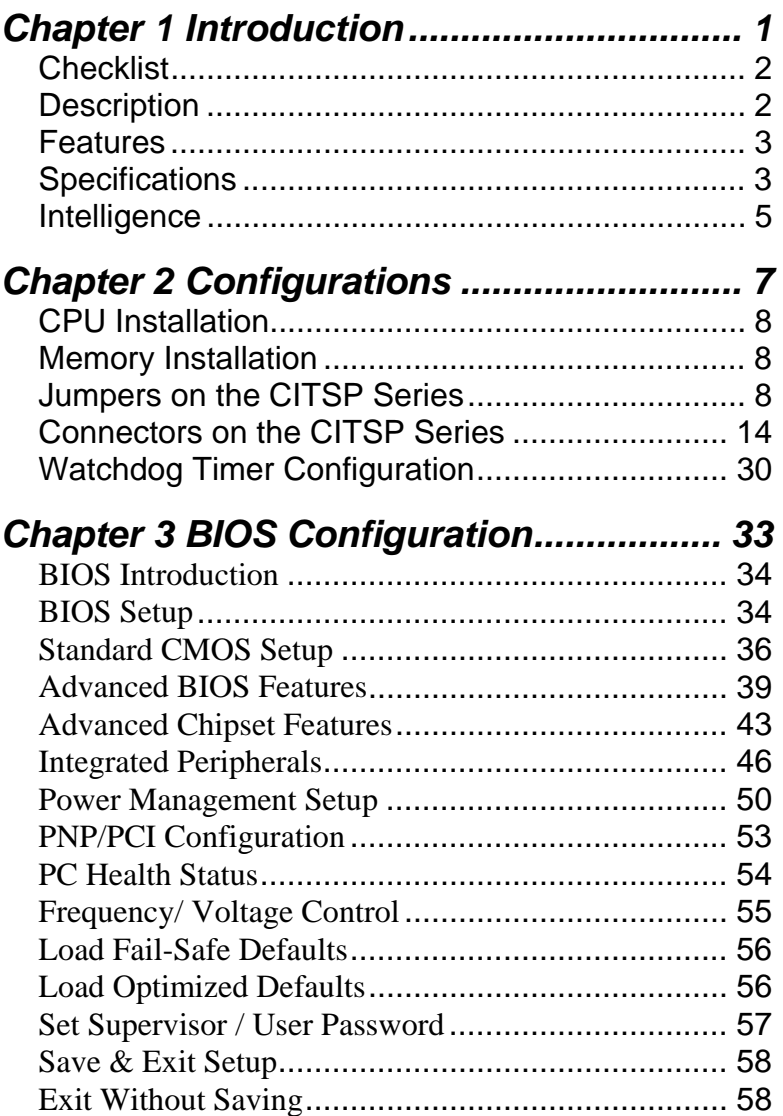

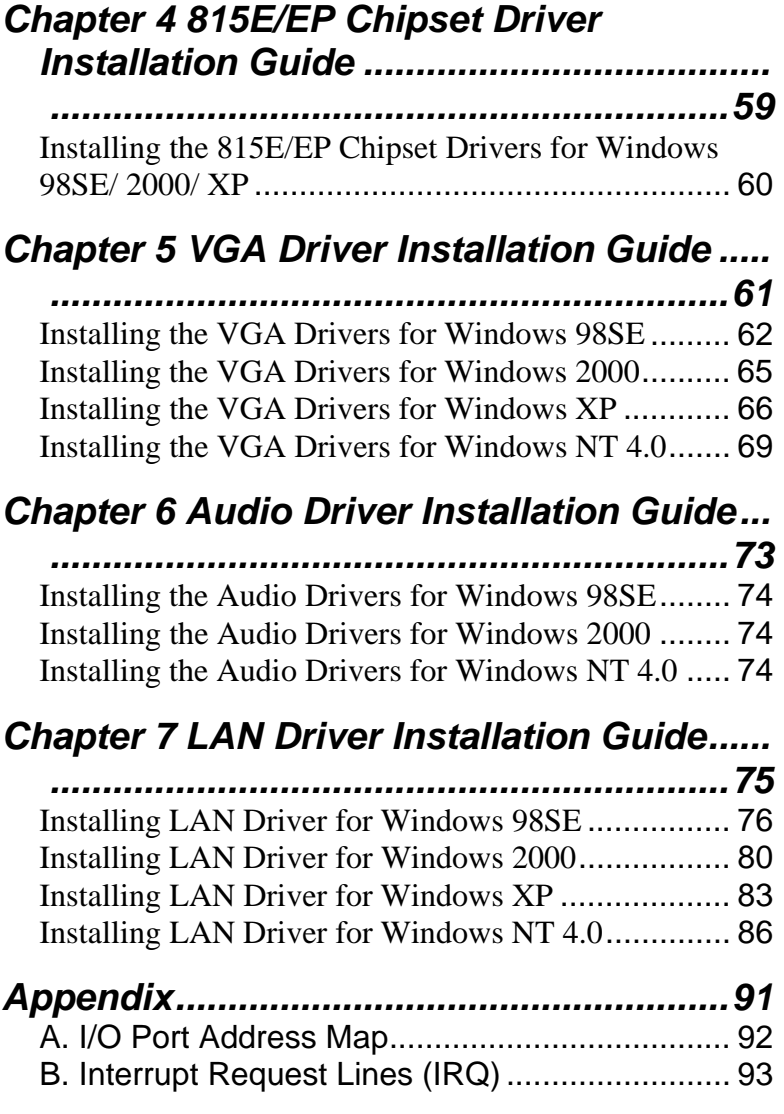

# **Chapter**

# Introduction

This manual is designed to give you information on the CITSP Series CPU card. It is divided into the following sections:

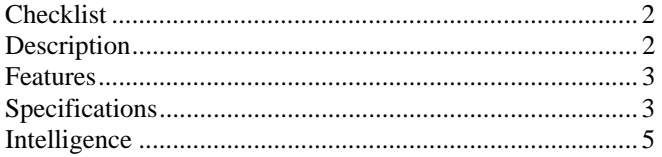

# **Checklist**

Please check that your package is complete and contains the items below. If you discover damaged or missing items, please contact your dealer.

- The CITSP Series Industrial CPU Card
- This User's Manual
- 1 IDE Ribbon Cable
- 1 Floppy Ribbon Connector
- 2 Serial Port Ribbon Cables and 1 Parallel Port attached to a Mounting Bracket
- 1 Audio Cable W/Ext EXTVGM Daughter Board
- 1 Ext-NET Cable W/Ext EXTLAN Daughter Board
- 1 IPC drive CD

# **Description**

The CITSP Series is a Pentium III Industrial CPU card based on the Intel 815E/EP chipset and is fully designed for harsh industrial environment. It features a Socket-370 processor connector that is compatible with Intel Pentium III/ Tualatin processors. This card accommodates up to 512MB SDRAM configuration.

The CITSP Series comes with Winbond's W83627HF hardware monitoring device that monitors system and CPU temperature, system voltages, CPU and chassis fan speeds to prevent system crashes by warning the user of adverse conditions. The power management feature provides power savings by slowing down the CPU clock, turning off the monitor screen and stopping the HDD spindle motor.

**CITSP Series CITSP : 815EP + C&T 69000 chipset CITSPV : 815EP + C&T 69030 chipset CITSPE : 815E chipset** 

#### **Features**

- CPU Speed 500MHz~1GHz, Intel Pentium III/ Celeron (Coppermine) / Tualatin processors
- Bus Speed 100MHz/133MHz
- Intel 815E/EP with 82801BA (ICH2) Chipset
- System memory up to 512MB
- CHIPS 69000/69030 VGA chip for LCD & CRT display
- Two serial ports (COM1 as RS-232; COM2 as RS-232/ RS-422/ RS-485)
- High speed bi-directional SPP/ECP/EPP parallel port
- Hardware Monitoring, Windows Serials shut-off, Modem ring-in
- Dual 10/100 Base-T Ethernet controller onboard
- AC'97 compliant Audio CODEC
- CompactFlash disk (IDE2 interface)  $\rightarrow$  Type I/ II
- Watchdog timer

## **Specifications**

- **Processor Socket**: Socket 370 connector
- **Processor**: Intel Pentium III/ Tualatin, 1GHz
- **Bus Speed**: 100MHz/ 133MHz
- **Chipset**: Intel 815E/EP with 82801BA (ICH2) chipset
- **Secondary Cache**: CPU integrated
- **VGA/LCD controller: C&T 69000/69030(2M/4M)**
- LAN: Intel 82559 10/100 BaseT Ethernet controller and 82562ET LAN Controller Interface for Connecting to the ICH2
- **Memory Socket**: One 168-pin DIMM socket Max. 512MB SDRAM Memory type: SDRAM (Synchronous DRAM)

• **Sound**:

AC'97 compliant audio CODEC for controller Interface for Connector to ICH2

- **BIOS**: Award BIOS, PnP support
	- FLASH EEPROM (4MB) for BIOS update
	- Power management

#### • **DMI BIOS Support**:

Desktop Management Interface (DMI) allows users to download system hardware-level information such as CPU type, CPU speed, internal/external frequencies and memory size.

- **Multi I/O**: Winbond W83627 HF
- **CompactFlash socket**: Onboard CompactFlash Socket (Type I/ II)
- **Parallel Port**: One high-speed parallel port, SPP/EPP/ECP mode
- **Serial Port**: Two 16550 UART compatible ports configurable COM1 as RS-232; COM2 as RS-232/ RS-422/ RS-485
- **Enhanced IDE**: Two Bus Mastering EIDE mode, up to 4 devices, Two EIDE interfaces for up to four devices, support PIO Mode 0~3 or Ultra DMA 33/66/100 IDE Hard Disk and ATAPI CD-ROM. (LS-120)
- **FDD Interface**: Two floppy drives (360KB, 720KB, 1.2MB, 1.44MB, 2.88MB)
- **CRT/LCD**: C&T 69000/69030 chipset
	- Embedded 2MB/4MB SDRAM display memory
	- Simultaneous CRT & LCD display
	- LCD panel supports DSTN/TFT
	- 1280x 1024x 8bpp colors CRT resolution
	- Up to 1280x 1024x 8bpp colors resolution for color active matrix TFT panels (18, 24bit analog), (18+18) double pixel/CLK interface
- **USB Interface**: Four 1.1 USB pin-header connectors.
- **Watchdog Timer**: 256sec level, programmable
- **Green Function**: Power management via BIOS, activated through mouse/keyboard movement
- **PCI Bus Ethernet Interface**: Intel 82559 chip
	- PCI local bus Ethernet controller
	- Supports IEEE802.3u auto-negotiation for automatic speed selection
	- Support 10/100Mbps operation in a single port PCI bus master architecture
- **Keyboard and Mouse Connectors**: PS/2 type mini-DIN that supports PC/AT; supports a 5-pin external keyboard & mouse connectors
- **IrDA Interface**: Pin-header connector for the optional IrDA external connector
- **Environmental and Mechanical**:
	- **Power Supply**:  $10A \ @+5V(max)$ ,  $\pm 12V$ :  $100mA(max)$
	- **Temperature**: 0°C to 60°C
	- **Humidity**: 5% to 95%
	- **Storage Temperature:** -25~+65°C
	- **Dimensions**: 185mm x 129mm (7.3" x 5.0")

# **Intelligence**

- **Temperature Monitoring and Alert**: A sensor for the CPU temperature on the CITSP Series monitors the CPU temperature and alerts the user through the speaker or buzzer when temperature exceeds the safe heat level.
- **Windows Serials shut-off:** Allows shut-off control from within Windows Serials and through an ATX power supply.
- **Modem ring-on:** Allows system powering on through an external modem and through an ATX power supply.
- **Year 2001 Compliant BIOS**: The onboard Award BIOS is Year 2001 Compliant and will pass software applications that have the tendency to invoke INT1AH function 04H such as year 2001.exe utility released by NSTL.
- **Wake On LAN**: Through an ATX power supply and network connection, systems can be turned on from the power-off state.

# **Chapter 2**

# Configurations

This chapter provides information on how to use the jumpers and connectors on the CITSP Series in order to set up a workable system. The topics covered are:

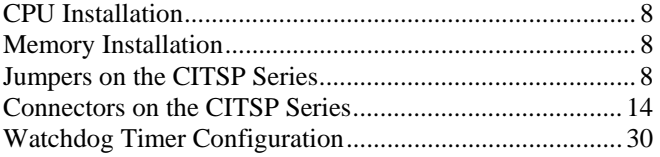

# **CPU Installation**

The CITSP Series Industrial CPU Card supports a Socket 370 connector processor socket for Intel Pentium III /Celeron (Coppermine)/ Tualatin processors.

The Socket 370 connector uses a standard FC-PGA socket connector. To install the CPU, insert it to the socket by aligning the notch of the Socket 370 CPU with the one of the FC-PGA socket.

*NOTE: Ensure that the CPU heat sink and the CPU top surface are in total contact to avoid CPU overheating problem that would cause your system to hang or be unstable.* 

# **Memory Installation**

The CITSP Series Industrial CPU Card supports one 168-pin DIMM socket for a maximum total memory of 512MB. The memory module can come in sizes of 32MB, 64MB, 128MB, 256MB and 512MB SDRAMs.

## **Jumpers on the CITSP Series**

The jumpers on the CITSP Series allow you to configure your CPU card according to the needs of your applications. If you have doubts about the best jumper configuration for your needs, contact your dealer or sales representative. The following table lists the connectors on CITSP Series and their respective functions.

The following examples show the conventions used in this section.

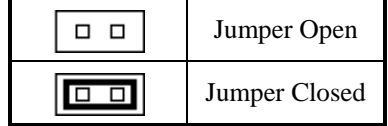

**Jumper Locations on the CITSP/PV** 

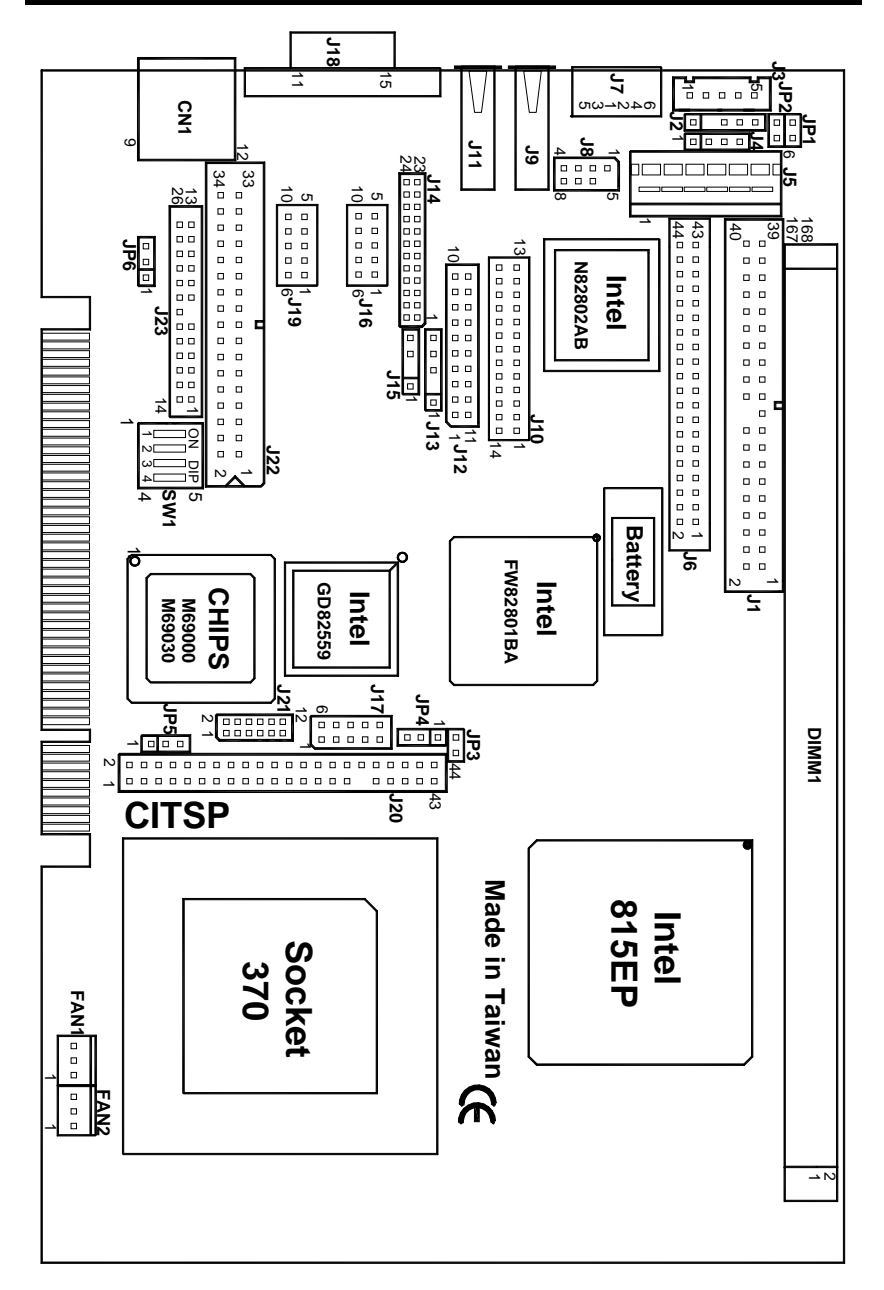

#### **Jumper Locations on the CITSPE**

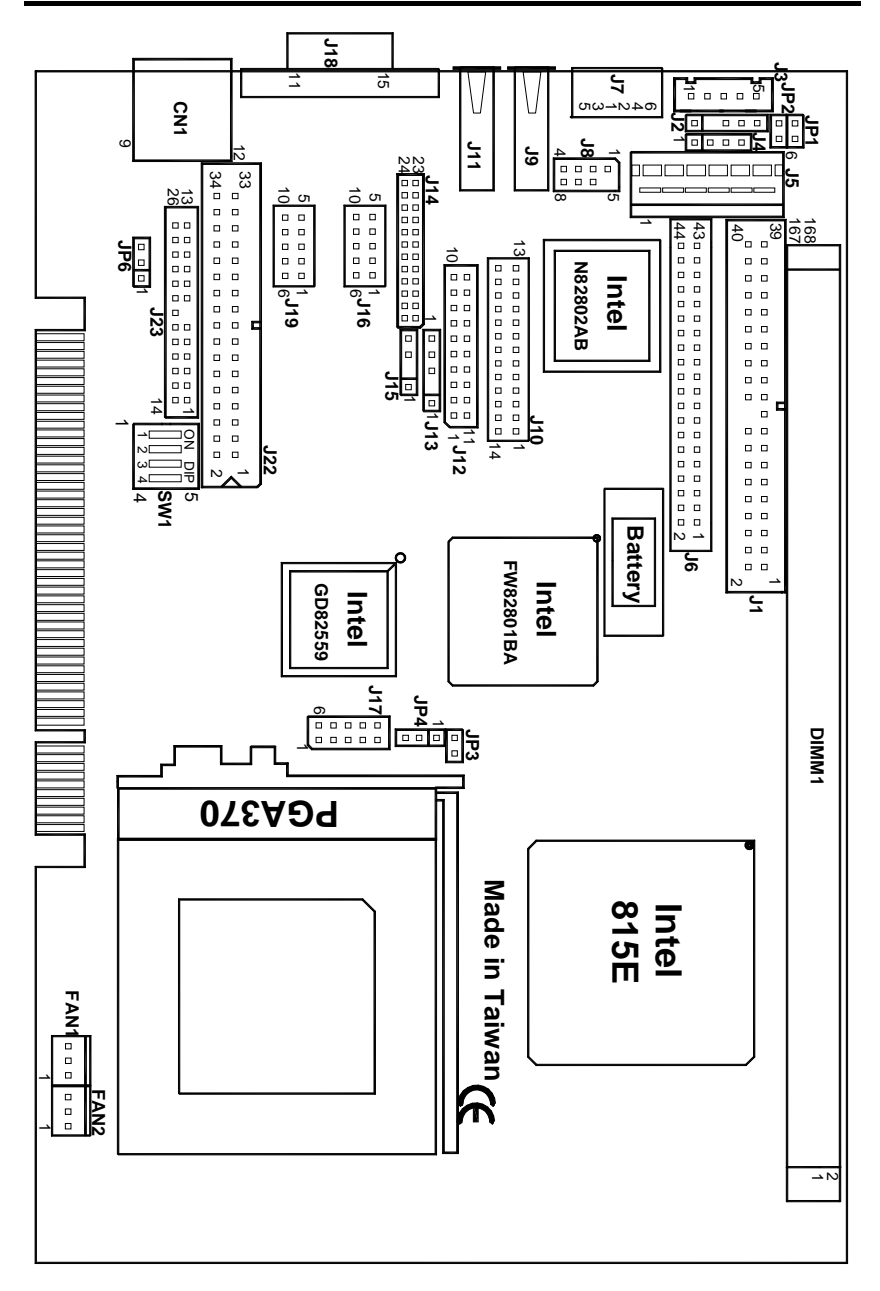

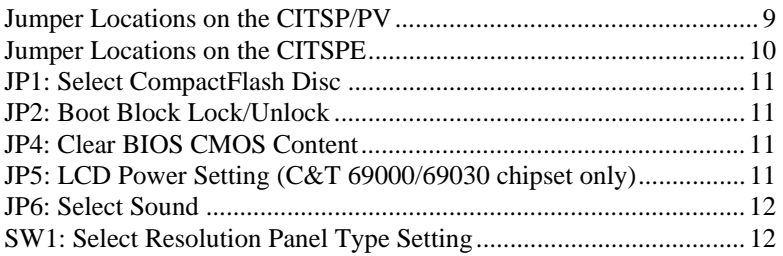

#### **JP1: Select CompactFlash Disc**

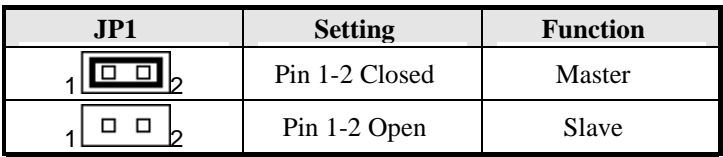

#### **JP2: Boot Block Lock/Unlock**

When the Boot Block is locked, BIOS flash update cannot be executed.

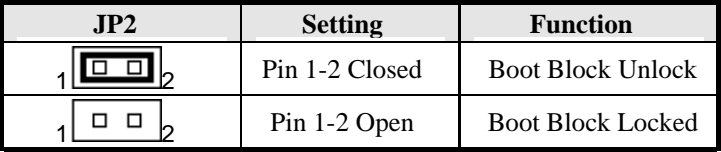

#### **JP4: Clear BIOS CMOS Content**

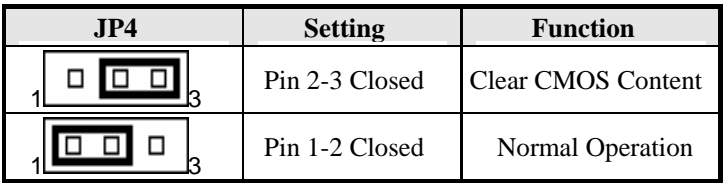

#### **JP5: LCD Power Setting (C&T 69000/69030 chipset only)**

The CITSP/PV VGA interface supports 5V and 3.3V LCD displays. Use JP5 to change between 5V and 3.3V (default) panel video signal level.

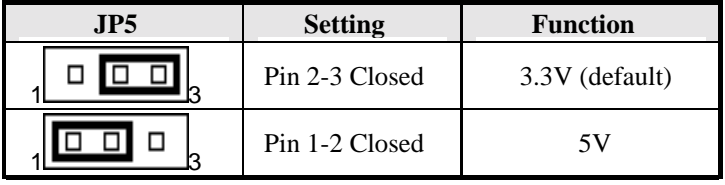

#### **JP6: Select Sound**

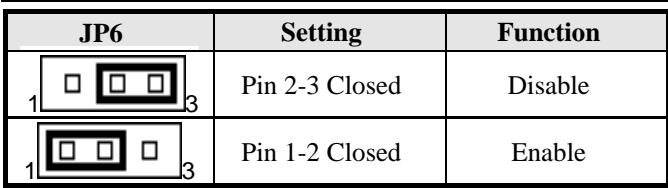

#### **SW1: Select Resolution Panel Type Setting**

This SW1 is for 18bit/36bit TFT panel with panel's BIOS. This illustrate pin assignments of the TFT Panel Connector are as follows:

**Noted:** This function does not relate to CRT BIOS.

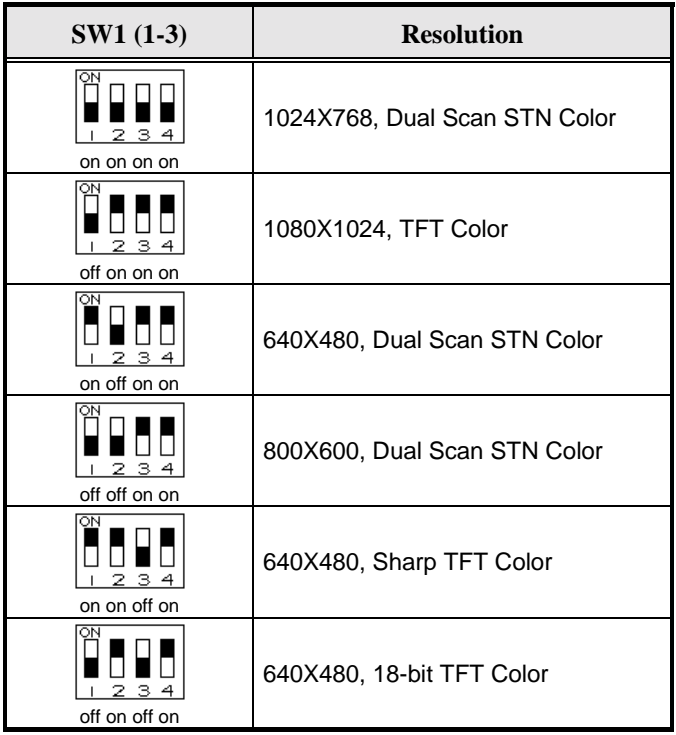

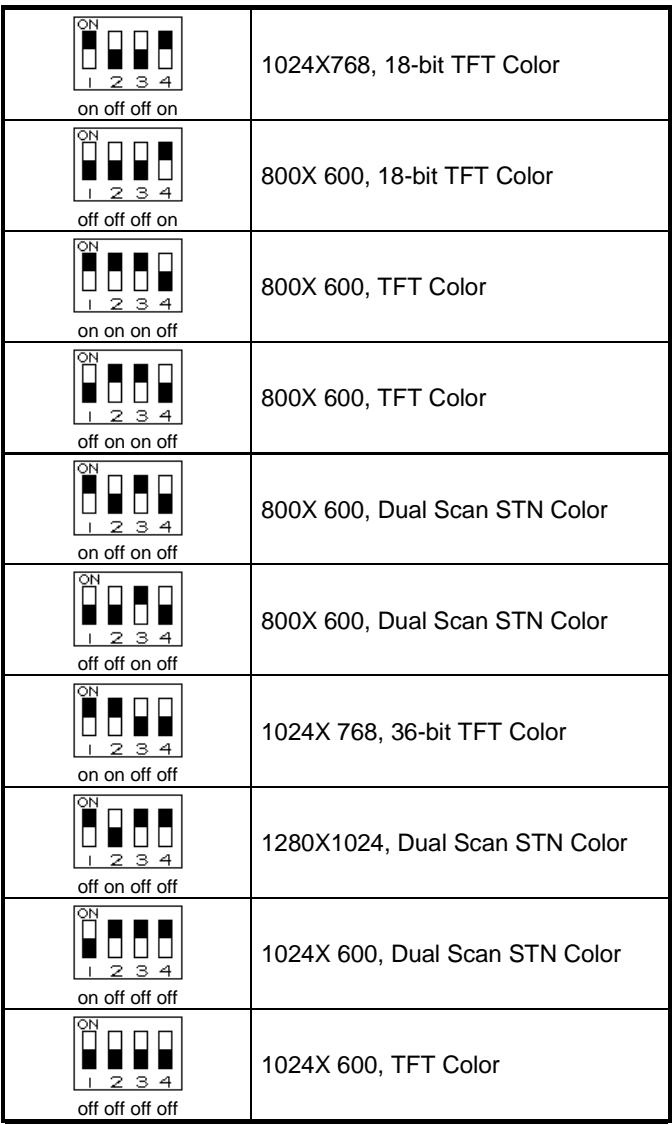

# **Connectors on the CITSP Series**

The connectors on the CITSP Series allow you to connect external devices such as keyboard, floppy disk drives, hard disk drives, printers, etc. The following table lists the connectors on CITSP Series and their respective functions.

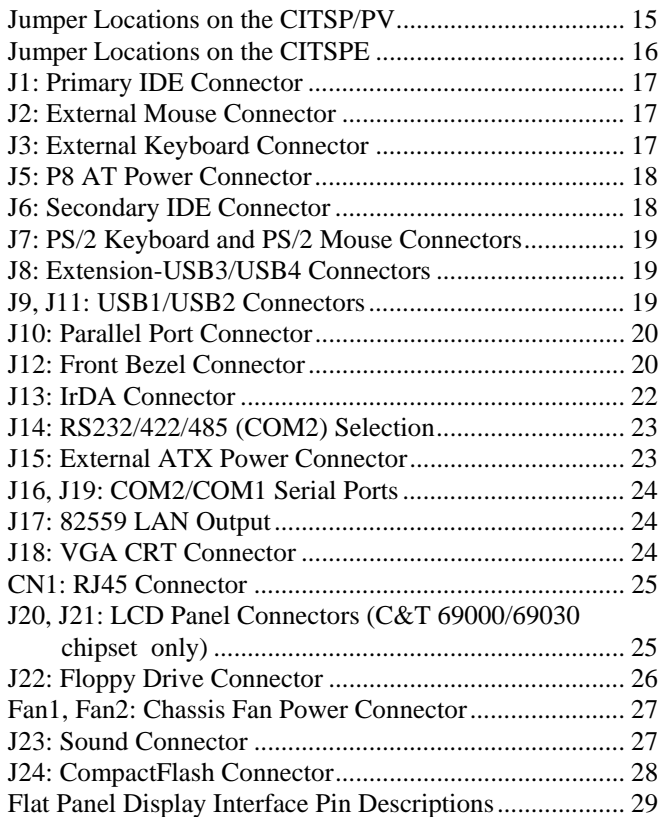

**Jumper Locations on the CITSP/PV** 

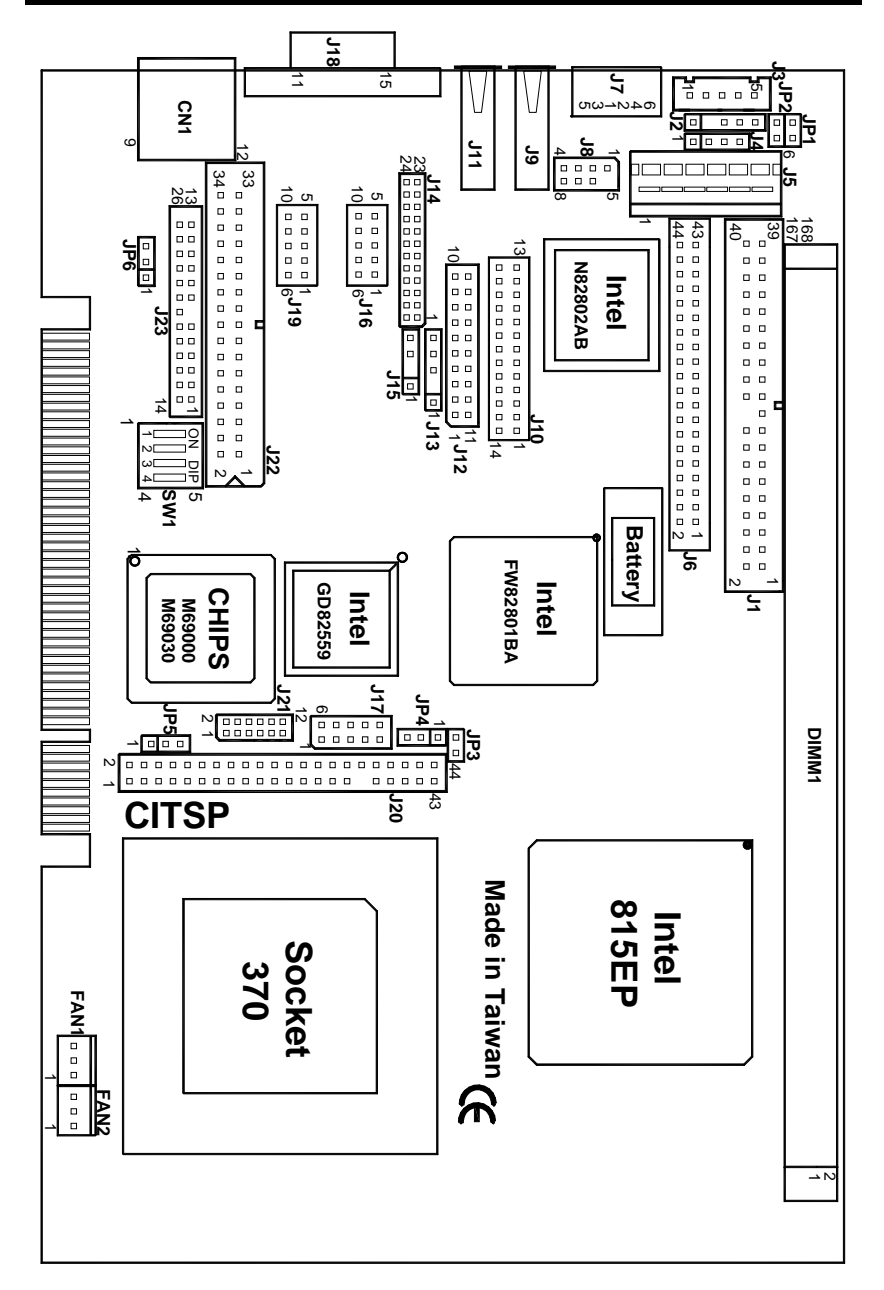

#### **Jumper Locations on the CITSPE**

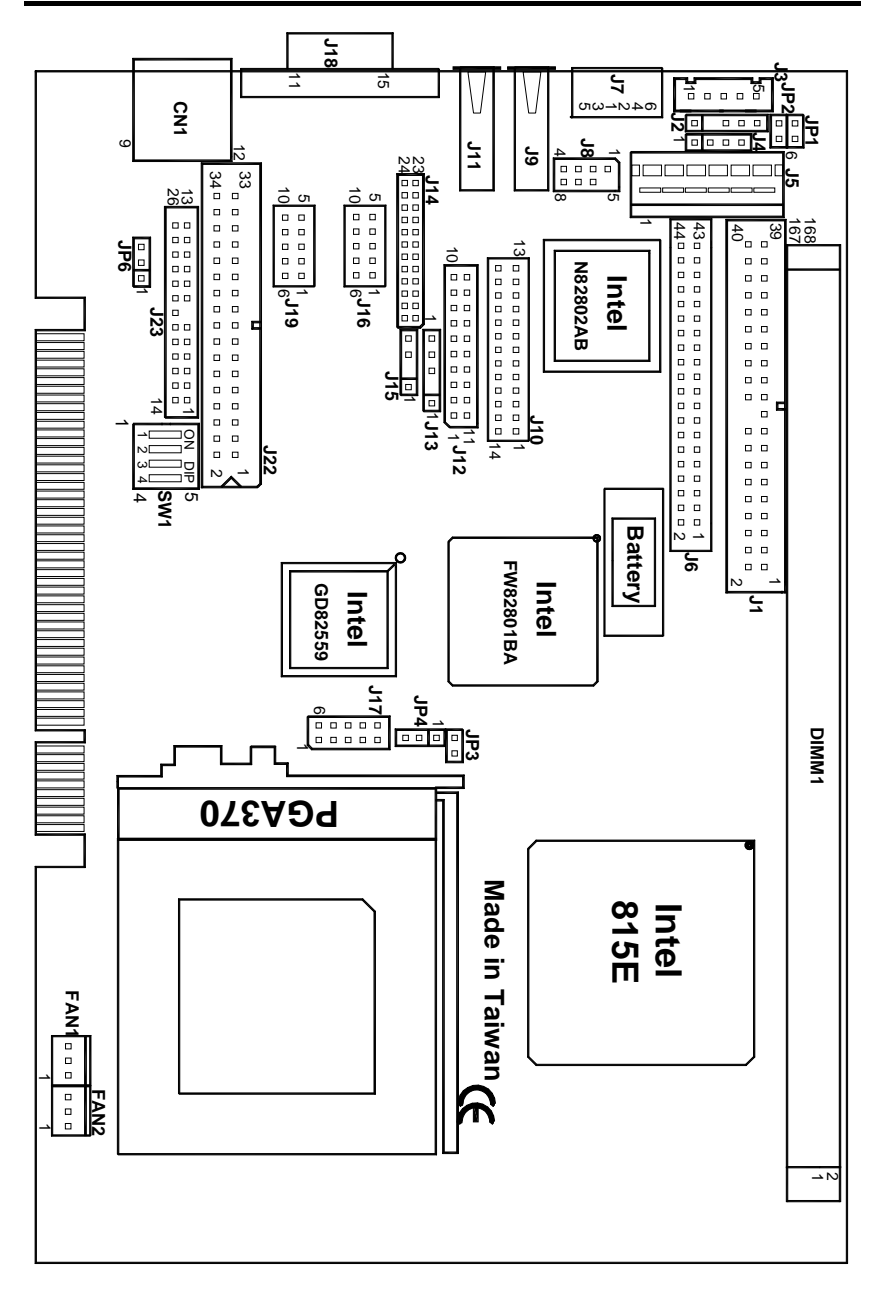

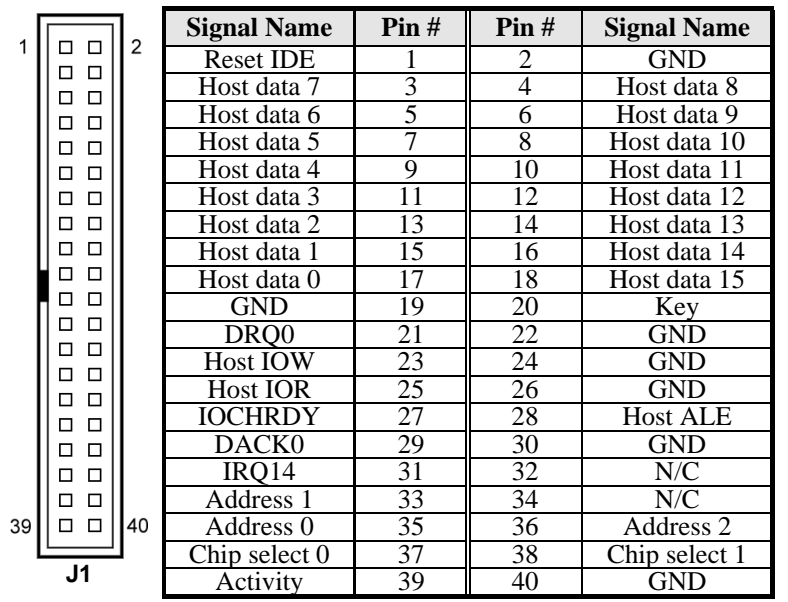

#### **J1: Primary IDE Connector**

#### **J2: External Mouse Connector**

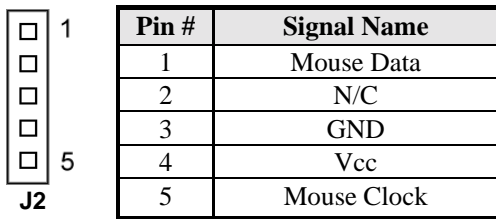

#### **J3: External Keyboard Connector**

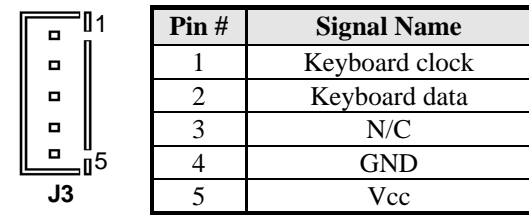

#### **J5: P8 AT Power Connector**

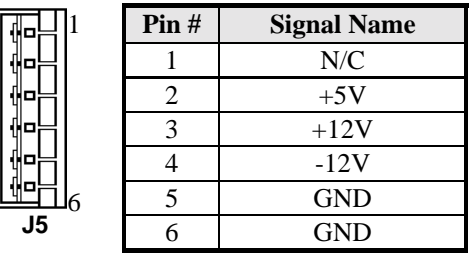

#### **J6: Secondary IDE Connector**

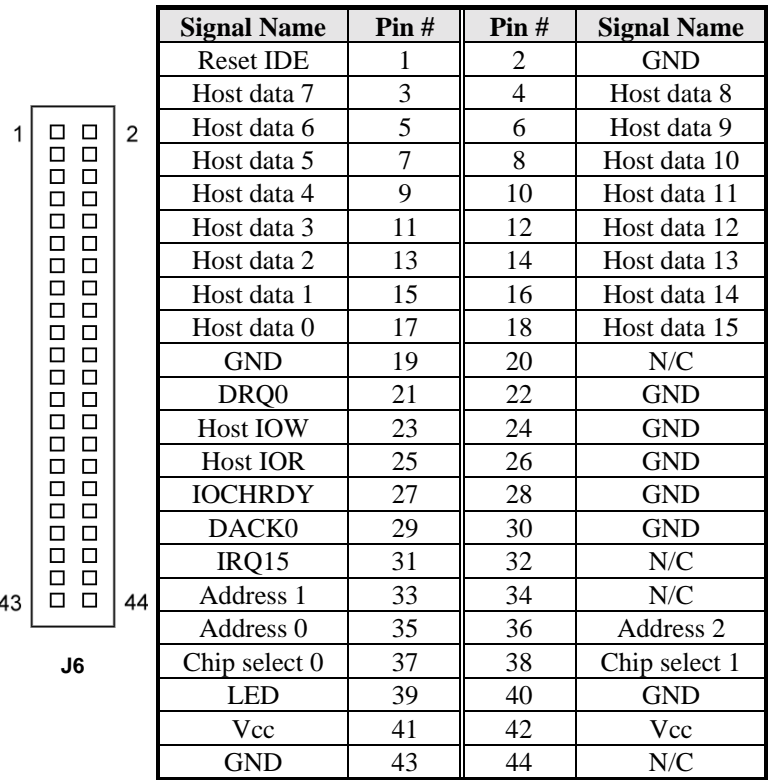

#### **J7: PS/2 Keyboard and PS/2 Mouse Connectors**

Below are the pin-out assignments of the connectors.

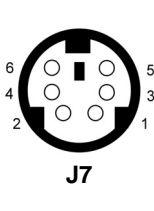

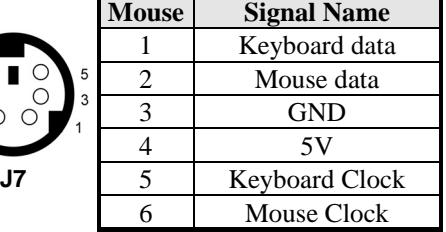

#### **J8: Extension-USB3/USB4 Connectors**

J8 is the onboard USB pin-headers that support extension-USB3/USB4 connector with two ports.

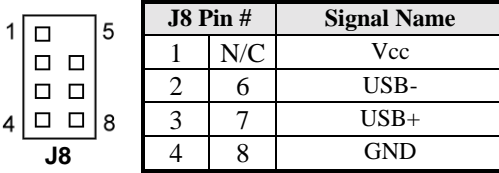

#### **J9, J11: USB1/USB2 Connectors**

The following table shows the pin outs of the USB1/ USB2 connectors.

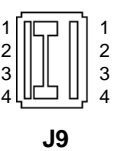

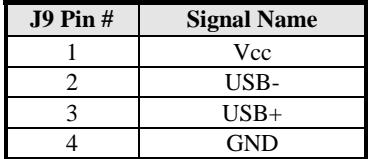

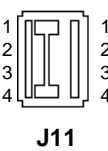

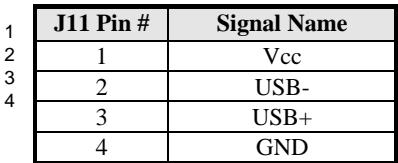

#### **J10: Parallel Port Connector**

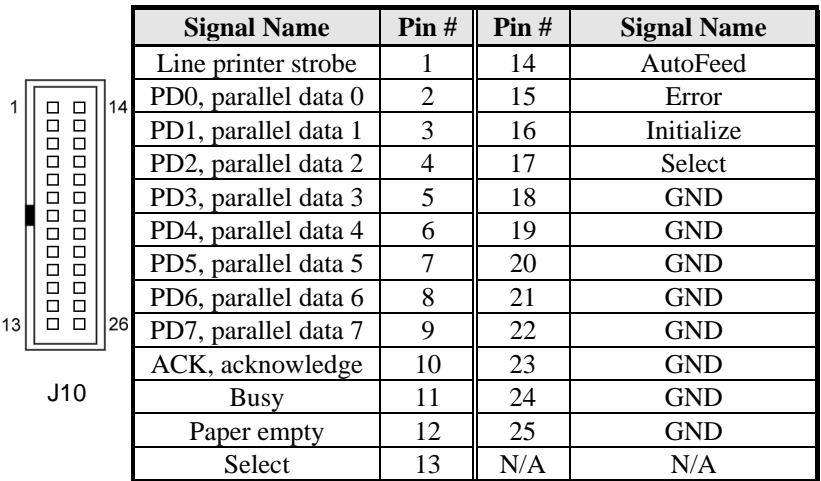

The following table describes the pin out assignments of this connector.

#### **J12: Front Bezel Connector**

The front bezel of the case has a control panel that provides light indication of the computer activities and switches to change the computer status. J12 is a 20-pin header that provides interfaces for the following functions.

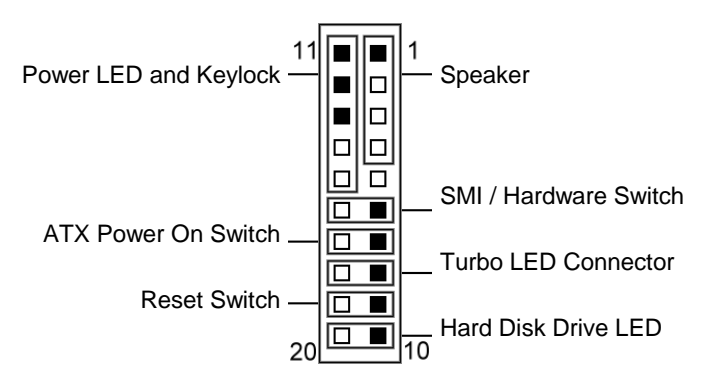

#### **Speaker: Pins 1 - 4**

This connector provides an interface to a speaker for audio tone generation. An 8-ohm speaker is recommended.

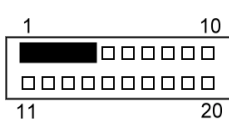

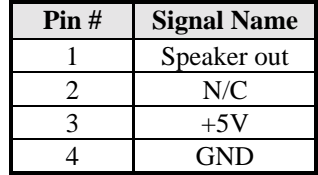

#### **Power LED and Keylock: Pins 11 - 15**

The power LED indicates the status of the main power switch. The keylock switch, when closed, will disable the keyboard function.

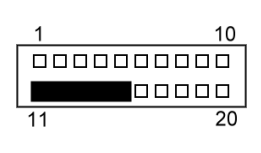

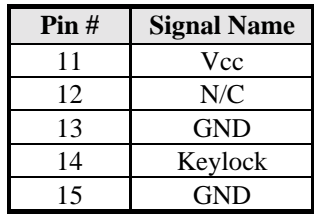

#### **SMI/Hardware Switch: Pins 6 and 16**

This connector supports the "Green Switch" on the control panel, which, when pressed, will force the system into the power-saving mode immediately.

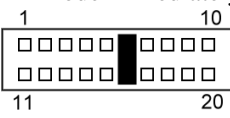

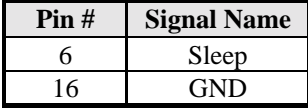

#### **ATX Power ON Switch: Pins 7 and 17**

This 2-pin connector is an "ATX Power Supply On/Off Switch" on the system that connects to the power switch on the case. When pressed, the power switch will force the system to power on. When pressed again, it will force the system to power off.

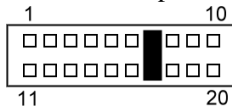

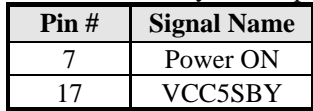

#### **Turbo LED Connector: Pins 8 and 18**

There is no turbo/deturbo function on the CPU card. The Turbo LED on the control panel will always be On when attached to this connector.

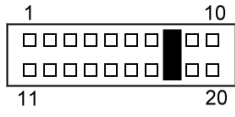

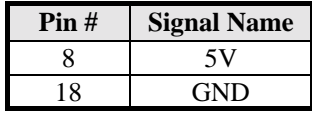

#### **Reset Switch: Pins 9 and 19**

The reset switch allows the user to reset the system without turning the main power switch off and then on again. Orientation is not required when making a connection to this header.

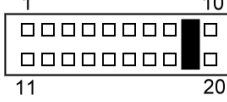

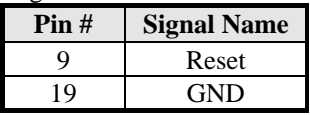

#### **Hard Disk Drive LED Connector: Pins 10 and 20**

This connector connects to the hard drive activity LED on control panel. This LED will flash when the HDD is being accessed.

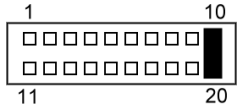

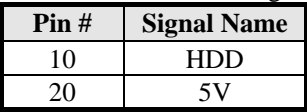

#### **J13: IrDA Connector**

This connector is used for an IrDA connector for wireless communication.

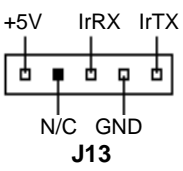

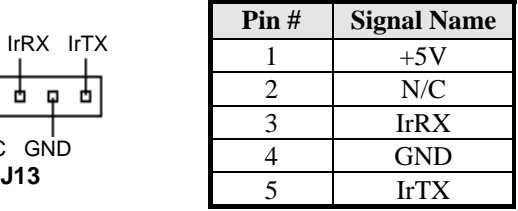

#### **J14: RS232/422/485 (COM2) Selection**

COM1 is fixed for RS-232 use only. COM2 is selectable for RS232, RS-422 and RS-485. The following table describes the jumper settings of this connector.

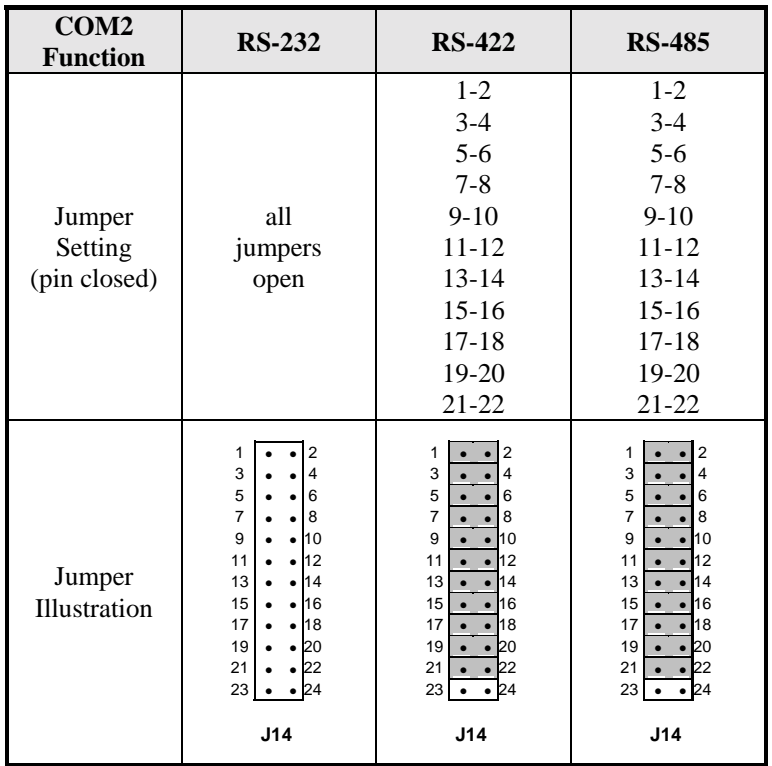

#### **J15: External ATX Power Connector**

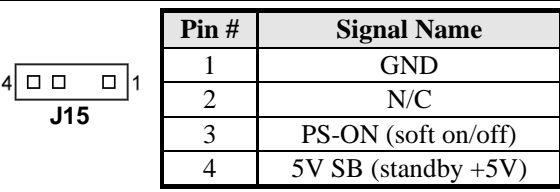

#### **J16, J19: COM2/COM1 Serial Ports**

J16(COM2) and J19(COM1), 10-pin header connectors, are the onboard serial ports of CITSP Series. The following table shows the pin assignments of this connector.

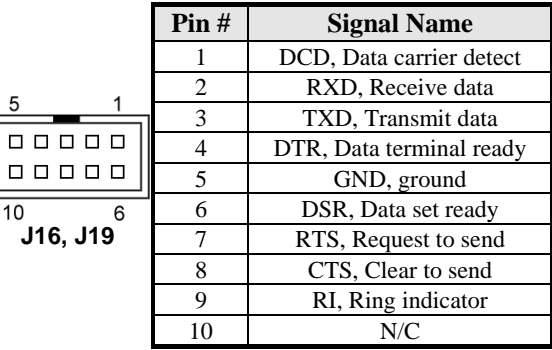

#### **J17: 82559 LAN Output**

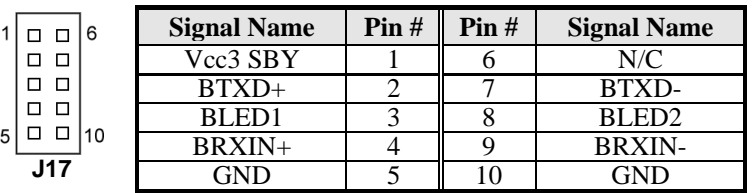

#### **J18: VGA CRT Connector**

The pin assignments of the J18 VGA CRT connector are as follows:

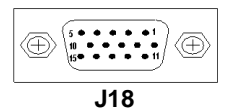

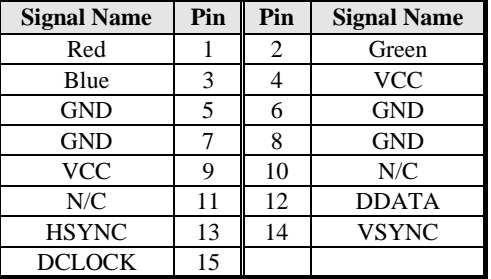

#### **CN1: RJ45 Connector**

This connector is for the 10/100Mbps Ethernet capability of the CPU card. The figure below shows the pin out assignments of this connector and its corresponding input jack.

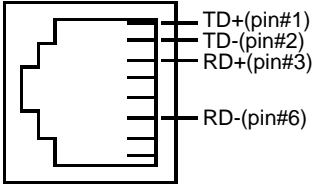

#### **J20, J21: LCD Panel Connectors (C&T 69000/69030 chipset only)**

J20 and J21 are pin headers for flat panel LCD displays. The following shows the pin assignments of this connector.

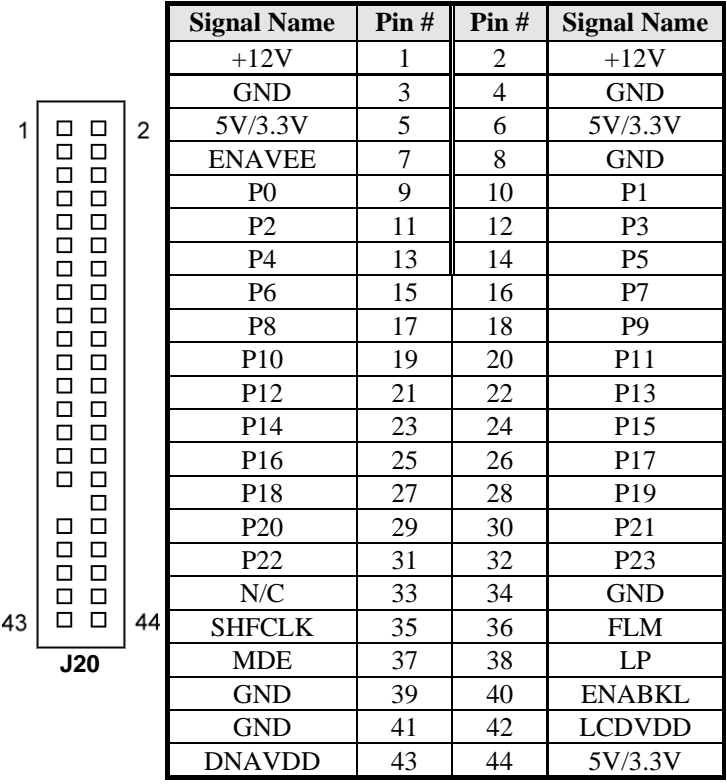

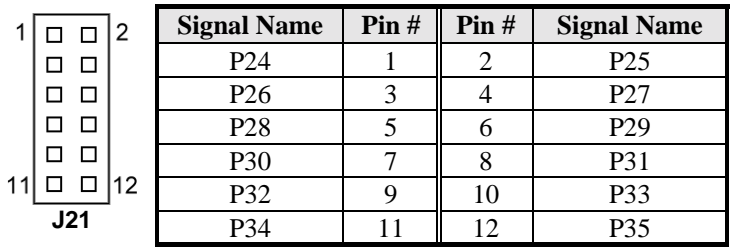

#### **J22: Floppy Drive Connector**

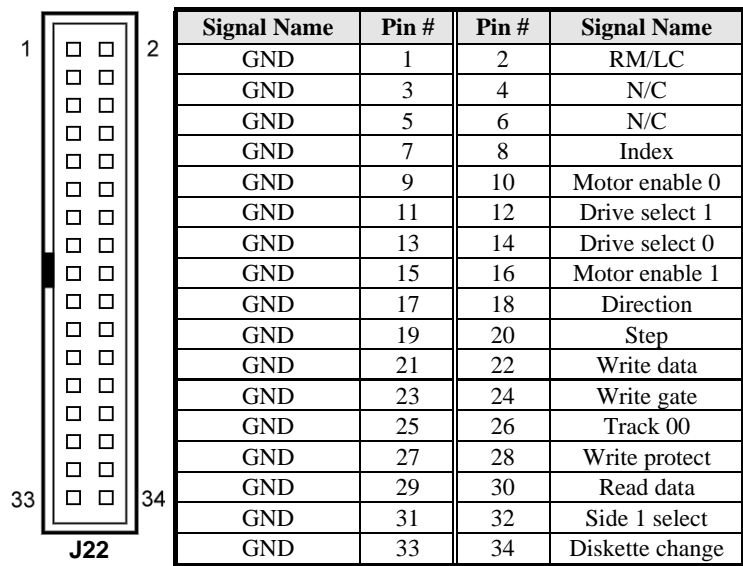

J22 is a 34-pin header and will support up to 2.88MB floppy drives.

#### **Fan1, Fan2: Chassis Fan Power Connector**

Fan1 and Fan2 are 3-pin headers for the chassis fan powers. These fans must be 12V fans.

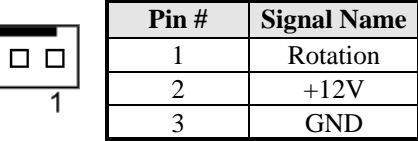

#### **J23: Sound Connector**

т  $\overline{\square}$  $\overline{3}$ 

J23 is a 26-pin header and will support ExtVGM Daughter Board.

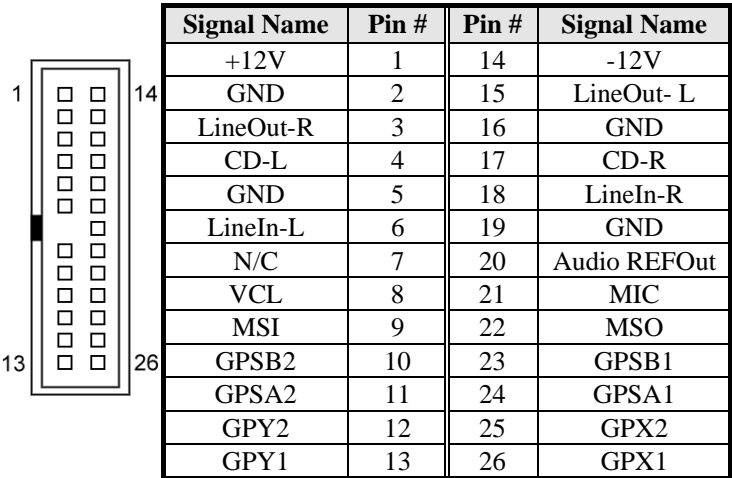

#### **J24: CompactFlash Connector**

J24, a CompactFlash™ connector, is a very small removable mass storage device located on the solder side

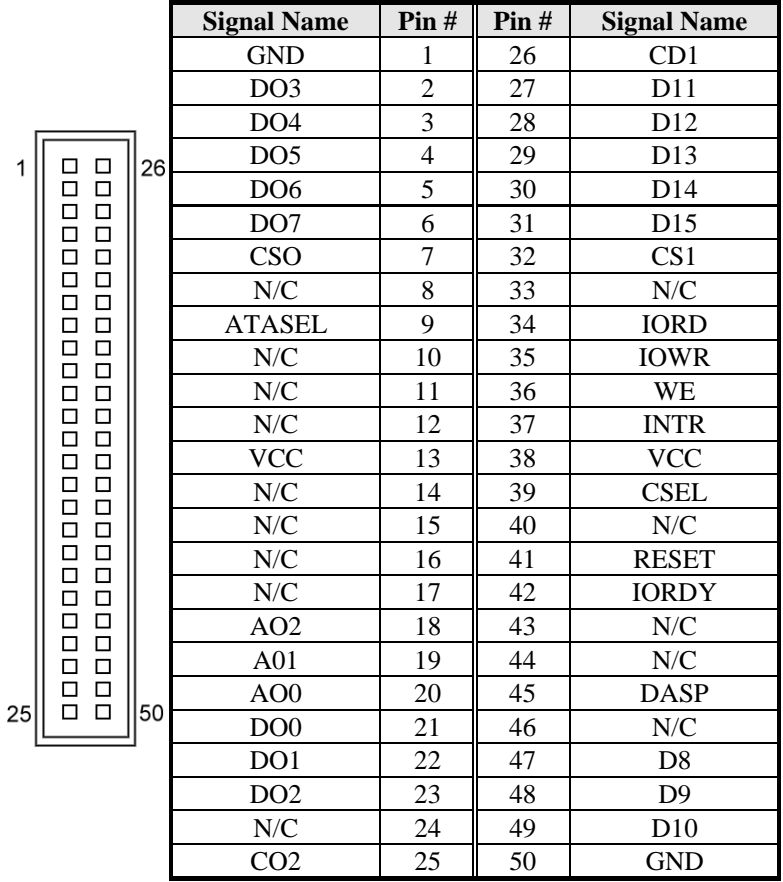

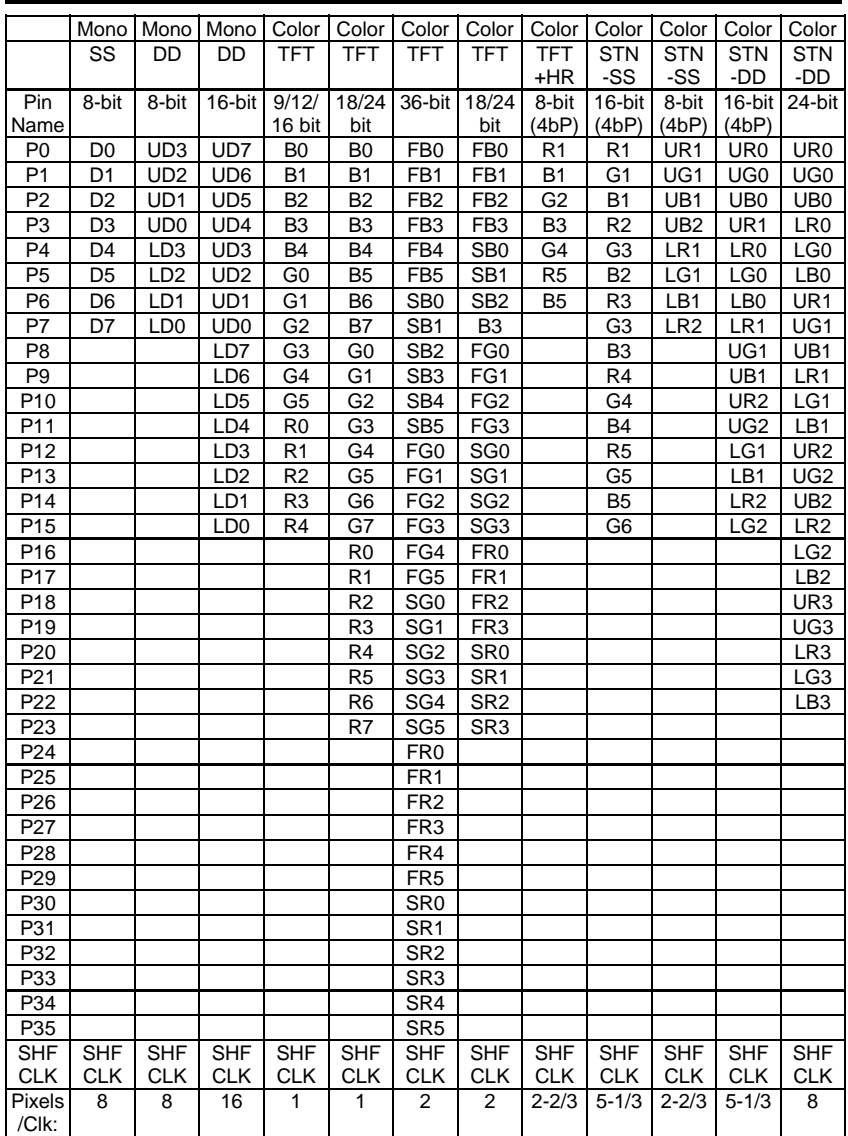

#### **Flat Panel Display Interface Pin Descriptions**

# **Watchdog Timer Configuration**

The function of the watchdog timer is to reset the system automatically and is defined at WinbonW83627HF. To enable the watchdog timer and allow the system to reset, the timer has a tolerance of 20% for its intervals.

The following example is writing in Intel 8086 assembly language and describes how the timer should be programmed.

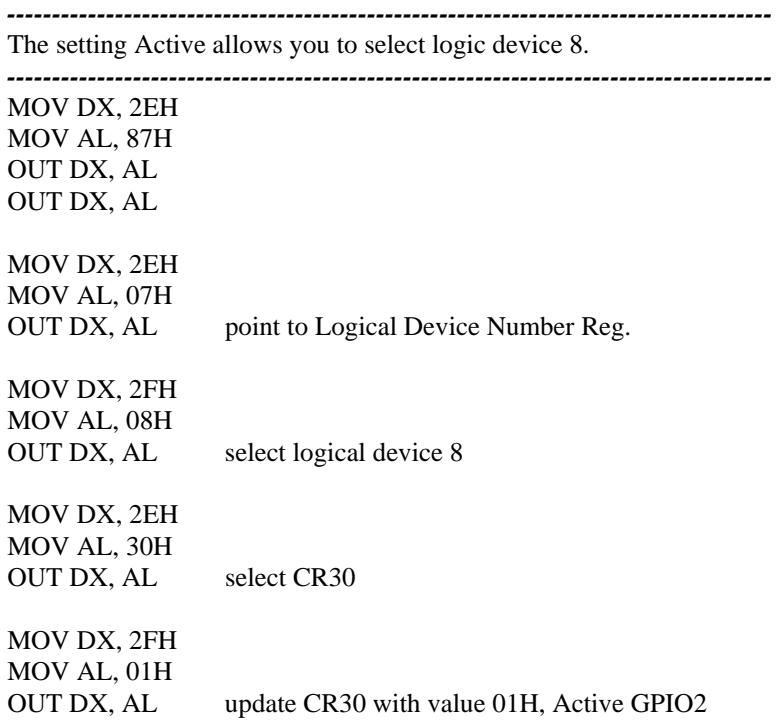

Exit extended function mode

-------------------------------------------------------------------------------------

-------------------------------------------------------------------------------------

MOV DX, 2EH MOV AL, F5H OUT DX, AL

MOV, DX, 2FH MOV AL, 00L OUT DX, AL

**Noted:** In minutes setting function, it is recommended that this value number is 08; In seconds setting function, it is recommended that this value number is 00.

------------------------------------------------------------------------------------- MOV DX, 2EH MOV AL, F6H OUT DX, AL

MOV, DX, 2F MOV AL, 05 OUT DX, AL

**Noted:** To get enable message, you can choose the values from 1; By the same token, to get disable message, you can select the values from 0.

To setup watchdog timer function by debug.exe, you can consult the sample setting from this table.

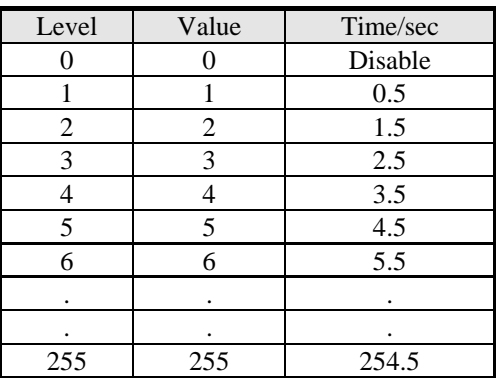

#### **WATCHDOG TIMER CONTROL TABLE**
# **Chapter 3**

# BIOS Configuration

This chapter describes the different settings available in the Award BIOS that comes with the CPU card. The topics covered in this chapter are as follows:

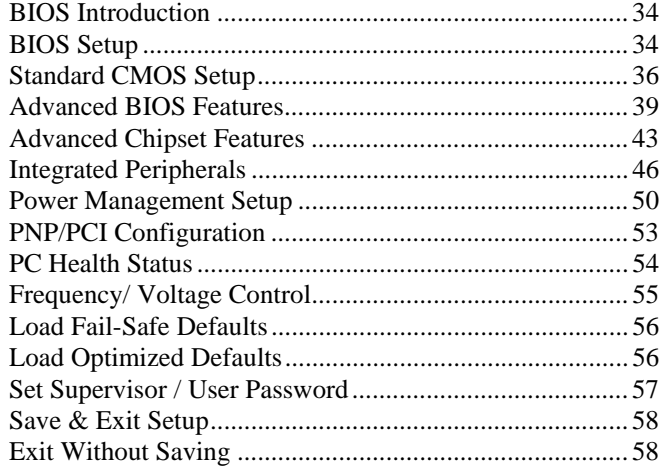

# **BIOS Introduction**

The Award BIOS (Basic Input/Output System) installed in your computer system's ROM supports Intel Pentium III/Celeron (Comppermine) processors in a standard IBM-AT compatible I/O system. The BIOS provides critical low-level support for a standard device such as disk drives, serial ports and parallel ports. It also adds virus and password protection as well as special support for detailed fine-tuning of the chipset controlling the entire system.

# **BIOS Setup**

The Award BIOS provides a Setup utility program for specifying the system configurations and settings. The BIOS ROM of the system stores the Setup utility. When you turn on the computer, the Award BIOS is immediately activated. Pressing the <Del> key immediately allows you to enter the Setup utility. If you are a little bit late pressing the <Del> key, POST (Power On Self Test) will continue with its test routines, thus preventing you from invoking the Setup. If you still wish to enter Setup, restart the system by pressing the "Reset" button or simultaneously pressing the <Ctrl>, <Alt> and <Delete> keys. You can also restart by turning the system Off and back On again. The following message will appear on the screen:

Press <DEL> to Enter Setup

In general, you press the arrow keys to highlight items, <Enter> to select, the  $\langle PgUp \rangle$  and  $\langle PgDn \rangle$  keys to change entries,  $\langle F1 \rangle$  for help and  $\langle Esc \rangle$  to quit.

When you enter the Setup utility, the Main Menu screen will appear on the screen. The Main Menu allows you to select from various setup functions and exit choices.

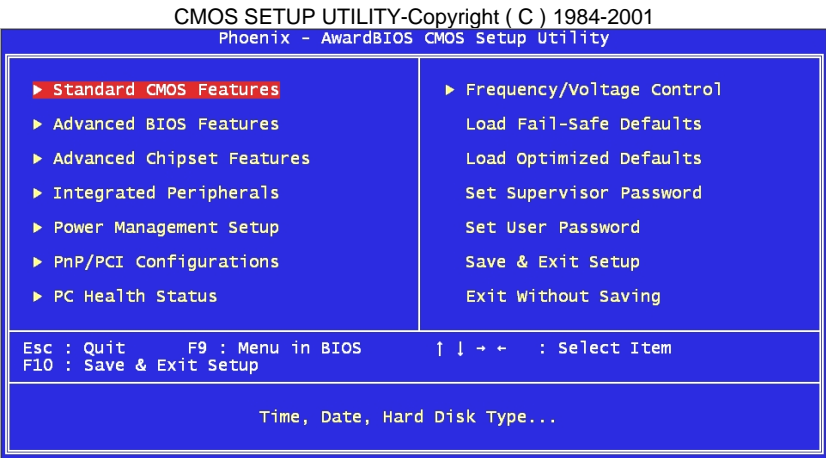

The section below the setup items of the Main Menu displays the control keys for this menu. At the bottom of the Main Menu just below the control keys section, there is another section which displays information on the currently highlighted item in the list.

*NOTE: If your computer cannot boot after making and saving system changes with Setup, the Award BIOS supports an override to the CMOS settings that resets your system to its default.* 

> *We strongly recommend that you avoid making any changes to the chipset defaults. These defaults have been carefully chosen by both Award and your system manufacturer to provide the absolute maximum performance and reliability.*

# **Standard CMOS Setup**

The "Standard CMOS Setup" choice allows you to record some basic hardware configurations in your computer system and set the system clock and error handling. If the motherboard is already installed in a working system, you will not need to select this option. You will need to run the Standard CMOS option, however, if you change your system hardware configurations, the onboard battery fails, or the configuration stored in the CMOS memory was lost or damaged.

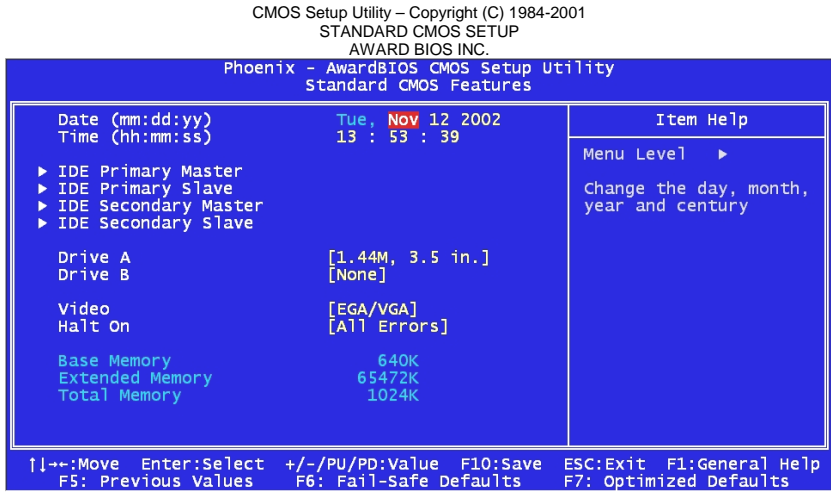

At the bottom of the menu are the control keys for use on this menu. If you need any help in each item field, you can press the  $\langle F1 \rangle$  key. It will display the relevant information to help you. The memory display at the lower right-hand side of the menu is read-only. It will adjust automatically according to the memory changed. The following describes each item of this menu.

#### **Date**

The date format is:

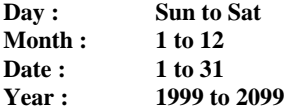

To set the date, highlight the "Date" field and use the PageUp/ PageDown or +/- keys to set the current time.

#### **Time**

The time format is: **Hour : 00 to 23 Minute : 00 to 59 Second : 00 to 59** 

To set the time, highlight the "Time" field and use the <PgUp>/ <PgDn> or +/- keys to set the current time.

#### **Primary HDDs / Secondary HDDs**

The onboard PCI IDE connectors provide Primary and Secondary channels for connecting up to four IDE hard disks or other IDE devices. Each channel can support up to two hard disks; the first is the "Master" and the second is the "Slave".

To enter the specifications for a hard disk drive, you must select first a "Type". There are 45 predefined types and 4 user definable types are for Enhanced IDE BIOS. Type 1 to 45 are predefined. Type "User" is user-definable. For the Primary Master/Slave as well as Secondary Master/Slave, you can select "Auto" under the TYPE and MODE fields. This will enable auto detection of your IDE drives and CD-ROM drive during **POST.** 

Press <PgUp>/<PgDn> to select a numbered hard disk type or type the number and press the <Enter> key. The hard disk will not work properly if you enter incorrect information for this field. If your hard disk drive type is not matched or listed, you can use Type User to define your own drive type manually. If you select Type User, related information is asked to be entered to the following items.

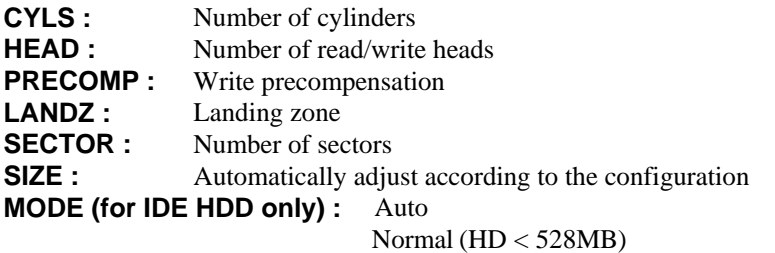

Large (for MS-DOS only) LBA  $(HD > 528MB$  and supports Logical Block Addressing)

*NOTE: The specifications of your drive must match with the drive table. The hard disk will not work properly if you enter incorrect information in these fields. If your hard disk drive type is not matched or listed, you can use Type User to define your own drive type manually.* 

#### **Drive A/ Drive B**

These fields identify the types of floppy disk drive A or drive B that has been installed in the computer. The available specifications are:

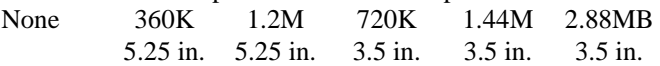

#### **Video**

This field selects the type of video display card installed in your system. You can choose the following video display cards:

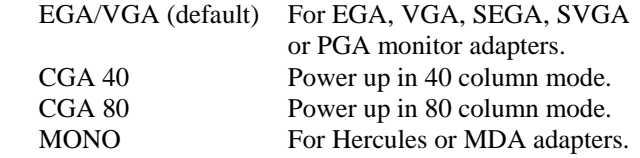

#### **Halt On**

This field determines whether the system will halt if an error is detected during power up.

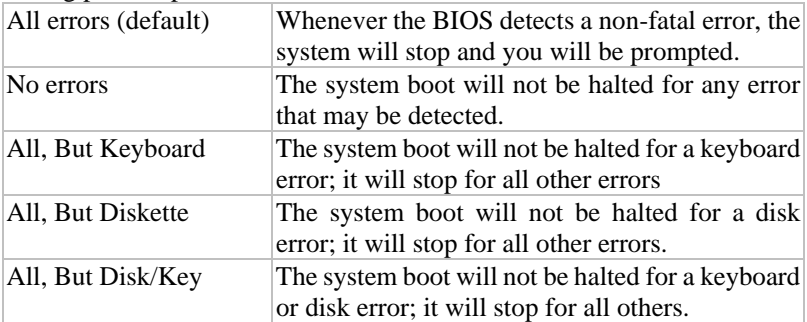

# **Advanced BIOS Features**

This section allows you to configure and improve your system and allows you to set up some system features according to your preference. *Figure1*.

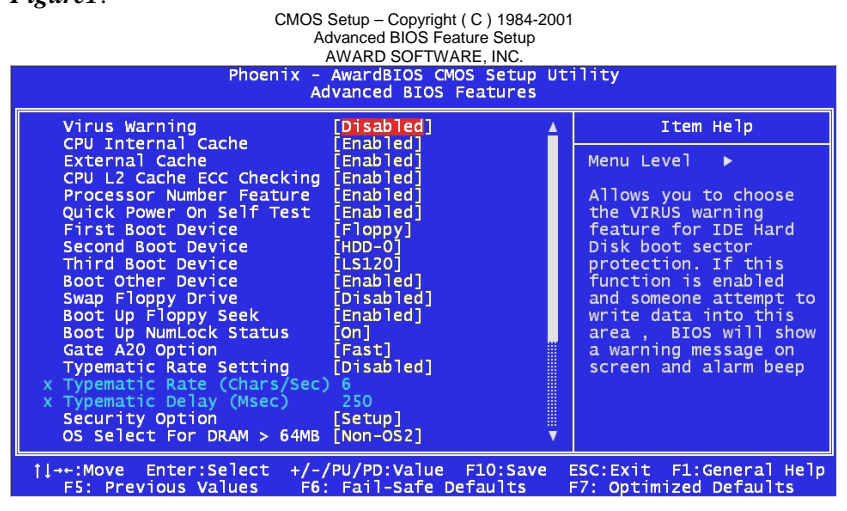

#### **Virus Warning**

This item protects the boot sector and partition table of your hard disk against accidental modifications. If an attempt is made, the BIOS will halt the system and display a warning message. If this occurs, you can either allow the operation to continue or run an anti-virus program.

Setting: *Disabled (default), Enabled*.

#### **CPU Internal Cache / External Cache**

When the CPU requests data, the system transfers the requested data from the main DRAM into cache memory, for even faster access by the CPU. These items allow you to enable (speed up memory access) or disable the cache function. Setting: *Enabled (default), Disabled*.

#### **CPU L2 Cache ECC Checking**

When enabled, this allows ECC checking of the CPU's L2 cache. Setting: *Enabled (default), Disabled*.

#### **Processor Number Feature**

This field only appears if the processor on board is a Pentium III processor. Setting: *Enabled (default), Disabled*.

#### **Quick Power On Self Test**

When enabled, this field speeds up the Power On Self Test (POST) after the system is turned on. If it is set to *Enabled*, BIOS will skip some items. Setting: *Enabled (default), Disabled*.

#### **First/Second/Third Boot Device**

These fields determine the drive that the system searches first for an operating system.

Setting: *Floppy, LS120, HDD-0, SCSI, CDROM, HDD-1, HDD-2, HDD-3, ZIP 100, USB-FDD, USB-ZIP, USB- CDROM, USB- HDD, LAN* and *Disabled*

#### **Boot Other Device**

These fields allow the system to search for an operating system from other devices other than the ones selected in the First/Second/Third Boot Device. Setting: *Enabled (default), Disabled*.

#### **Swap Floppy Drive**

This item allows you to determine whether or not to enable Swap Floppy Drive. When enabled, the BIOS swaps floppy drive assignments so that Drive A becomes Drive B, and Drive B becomes Drive A. Setting: *Disabled (default), Enabled*.

#### **Boot Up Floppy Seek**

When enabled, the BIOS will seek whether or not the floppy drive installed has 40 or 80 tracks. 360K type has 40 tracks while 760K, 1.2M and 1.44M all have 80 tracks. Setting: *Enabled (default), Disabled*.

#### **Boot Up NumLock Status**

This allows you to activate the NumLock function after you power up the system. Setting: *On (default), Off*.

#### **Gate A20 Option**

This field allows you to select how Gate A20 is worked. Gate A20 is a device used to address memory above 1 MB. Setting: *Fast (default), Normal*.

#### **Typematic Rate Setting**

When disabled, continually holding down a key on your keyboard will generate only one instance. When enabled, you can set the two typematic controls listed next. Setting: *Disabled (default), Enabled*.

*Figure 2*.

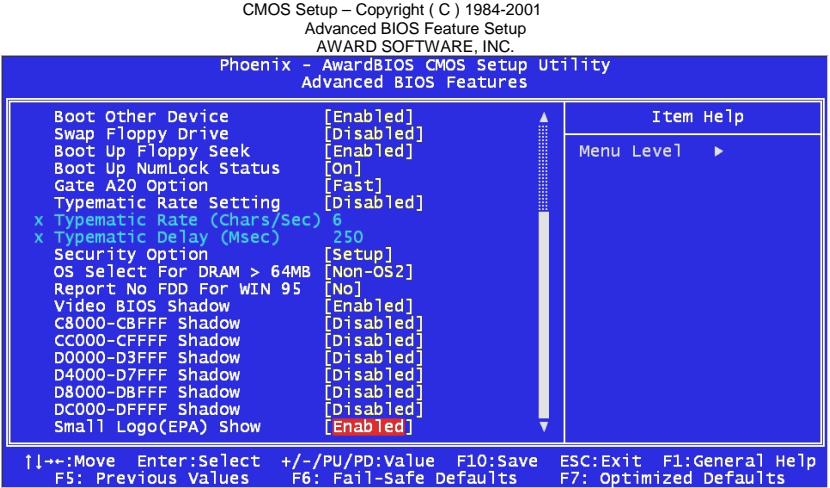

#### **Typematic Rate (Chars/Sec)**

When the typematic rate is enabled, the system registers repeated keystrokes speeds. You can select speed range from 6 to 30 characters per second. Setting: *6 (default), 8, 10, 12, 15, 20, 24, 30*.

#### **Typematic Delay (Msec)**

When the typematic rate is enabled, this item allows you to set the time interval for displaying the first and second characters. By default, this item is set to *250msec.* 

**Security Option** 

This field allows you to limit access to the System and Setup. The default value is *Setup*. When you select *System,* the system prompts for the User Password every time you boot up. When you select *Setup,* the system always boots up and prompts for the Supervisor Password only when the Setup utility is called up. Setting: *Setup (default), System*.

#### **OS Select for DRAM > 64MB**

This option allows the system to access greater than 64MB of DRAM memory when used with OS/2 that depends on certain BIOS calls to access memory. Setting: *Non-OS2 (default), OS2*.

#### **Report No FDD For WIN 95**

This option allows Windows 95 to share with other peripherals IRQ6 which is assigned to a floppy disk drive if the drive is not existing. Setting: *No (default), Yes*.

#### **Video BIOS Shadow**

This item allows you to change the Video BIOS location from ROM to RAM. Video Shadow will increase the video speed. Setting: *Enabled (default), Disabled*.

#### **C8000 - CBFFF Shadow/ DC000 - DFFFF Shadow**

Shadowing a ROM reduces the memory available between 640KB to 1024KB. These fields determine whether or not optional ROM will be copied to RAM.

#### **Small Logo(EPA) show**

This item enables you to show EPA logo on the bootup screen. Setting are---Enabled (Default): Show the EPA screen logo. Disabled : No show EPA screen logo.

## **Advanced Chipset Features**

This Setup menu controls the configuration of the motherboard chipset. *Figure1*.

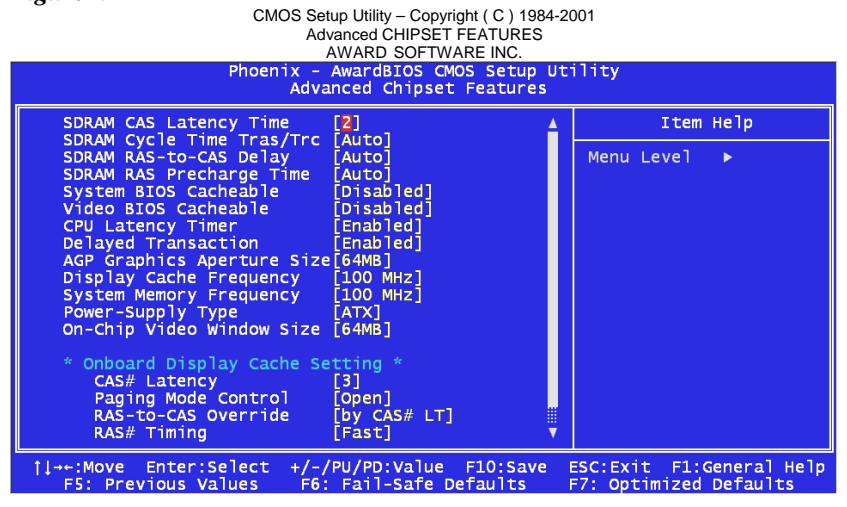

#### **SDRAM CAS Latency Time**

You can select CAS latency time in HCLKs of 2/2 or 3/3. The system board designer should set the values in this field, depending on the DRAM installed. Do not change the values in this field unless you change specifications of the installed DRAM or the installed CPU. Setting: *3, 2 (default)*.

#### **SDRAM Cycle Time Tras/Trc**

The settings available for the SDRAM Cycle Time Tras/Trc are *Auto, 7/9* and *5/7.* Setting: *Auto (default), 7/9* and *5/7.*

#### **SDRAM RAS-to-CAS Delay**

You can select RAS to CAS Delay time in HCLKs of 2/2 or 3/3. The system board designer should set the values in this field, depending on the DRAM installed. Do not change the values in this field unless you change specifications of the installed DRAM or the installed CPU. Setting: *Auto (default), 3* and *2.* 

#### **SDRAM RAS Precharge Time**

This option defines the length of time for Row Address Strobe is allowed to precharge. Setting: *Auto (default), 3* and *2.* 

#### **System BIOS Cacheable**

The setting of *Enabled* allows caching of the system BIOS ROM at F000h-FFFFFh, resulting in better system performance. However, if any program writes to this memory area, a system error may result. Setting: *Enabled (default), Disabled*.

#### **Video BIOS Cacheable**

The Setting *Enabled* allows caching of the video BIOS ROM at C0000h-F7FFFh, resulting in better video performance. However, if any program writes to this memory area, a system error may result. Setting: *Enabled (default), Disabled*.

#### **Memory Hole At 15M-16M**

In order to improve performance, certain space in memory can be reserved for ISA cards. This memory must be mapped into the memory space below 16 MB. Setting: *Enabled (default), Disabled*.

#### **CPU Latency Timer**

You can select enable or disable the CPU latency timer. Setting: *Enabled (default), Disabled*.

#### **Delayed Transaction**

The chipset has an embedded 32-bit posted write buffer to support delay transactions cycles. Select *Enabled* to support compliance with PCI specification version 2.1. Setting: *Enabled (default), Disabled*.

#### **AGP Graphics Aperture Size**

The field sets aperture size of the graphics. The aperture is a portion of the PCI memory address range dedicated for graphics memory address space. Host cycles that hit the aperture range are forwarded to the AGP without any translation. Setting: *64MB (default), 32MB*.

#### **Display Cache Frequency**

The Frequency setting available for this item are 100MHz and 133MHz. Setting: *100MHz (default), 133MHz*.

#### **System Memory Frequency**

The Frequency setting available for this item are 100MHz, 133MHz and Auto. Setting: *100MHz (default), 133MHz, Auto*.

#### **Power-Supply Type**

The setting choices for the Power-Supply Type are ATX and AT. Setting: *ATX (default), AT*.

#### **On-Chip Video Window Size**

The setting choices for the On-Chip Video Window Size are *64MB* and *Disabled*. Setting: *64MB (default), Disabled*.

#### **Onboard Display Cache Setting**

The default setting and optional setting for the onboard display cache functions are as follows:

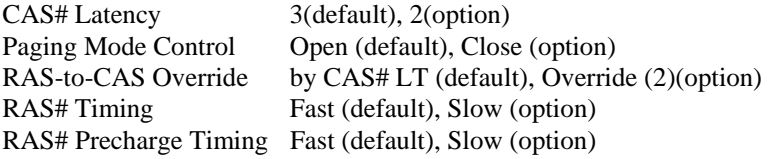

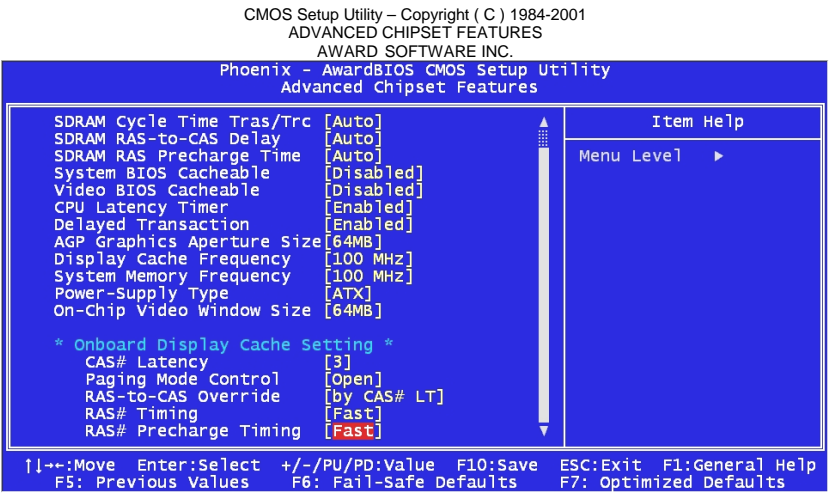

## **Integrated Peripherals**

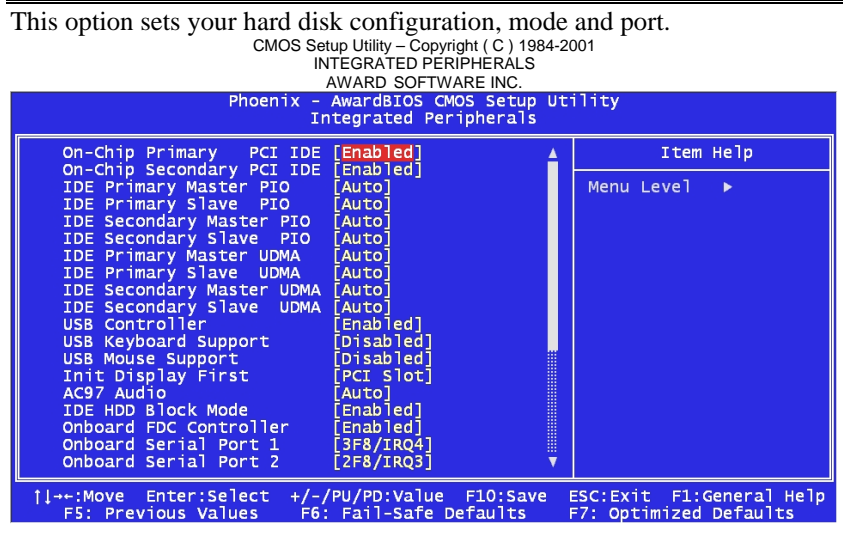

#### **On-Chip Primary/Secondary PCI IDE**

The integrated peripheral controller contains an IDE interface with support for two IDE channels. Select *Enabled* to activate each channel separately. Setting: *Enabled (default), Disabled*.

#### **IDE Primary/Secondary Master/Slave PIO**

These fields allow your system hard disk controller to work faster. Rather than have the BIOS issue a series of commands that transfer to or from the disk drive, PIO (Programmed Input/Output) allows the BIOS to communicate with the controller and CPU directly.

The system supports five modes, numbered from 0 (default) to 4, which primarily differ in timing. When Auto is selected, the BIOS will select the best available mode.

Setting: *Auto (default), Mode 0, Mode 1, Mode 2, Mode 3, Mode 4.*

#### **IDE Primary/Secondary Master/Slave UDMA**

These fields allow your system to improve disk I/O throughput to 33Mb/sec with the Ultra DMA/33 feature. Setting: *Auto (default), Disabled*.

#### **USB Controller**

The options for this field are *Enabled* and *Disabled*. Setting: *Enabled (default), Disabled*.

#### **USB Keyboard Support**

Select *Enabled* if your system contains a Universal Serial Bus (USB) controller and you have a USB keyboard. Setting: *Disabled (default), Enabled*.

#### **USB Mouse Support**

Select *Enabled* if your system contains a Universal Serial Bus (USB) controller and you have a USB mouse. Setting: *Disabled (default), Enabled*.

#### **Init Display First**

This field allows the system to initialize first the VGA card on chip or the display on the PCI Slot. Setting: *PCI Slot (default), Onboard/AGP*.

#### **AC97 Audio**

The options for this field are *Auto* and *Disabled*. Setting: *Auto (default), Disabled*.

#### **IDE HDD Block Mode**

This field allows your hard disk controller to use the fast block mode to transfer data to and from your hard disk drive. Setting: *Disabled (default), Enabled*.

#### **Onboard FDC Controller**

Select *Enabled* if your system has a floppy disk controller (FDC) installed on the system board and you wish to use it. If you install an add-in FDC or the system has no floppy drive, select Disabled in this field. This option allows you to select the onboard FDD port.

Setting: *Enabled (default), Disabled*.

#### **Onboard Serial/Parallel Port**

These fields allow you to select the onboard serial and parallel ports and their addresses. The default values for these ports are:

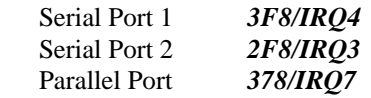

#### **UART Mode Select**

This field determines the UART mode in your computer. Setting: *Normal (default), IrDA, ASKIR*.

#### *Figure 2*

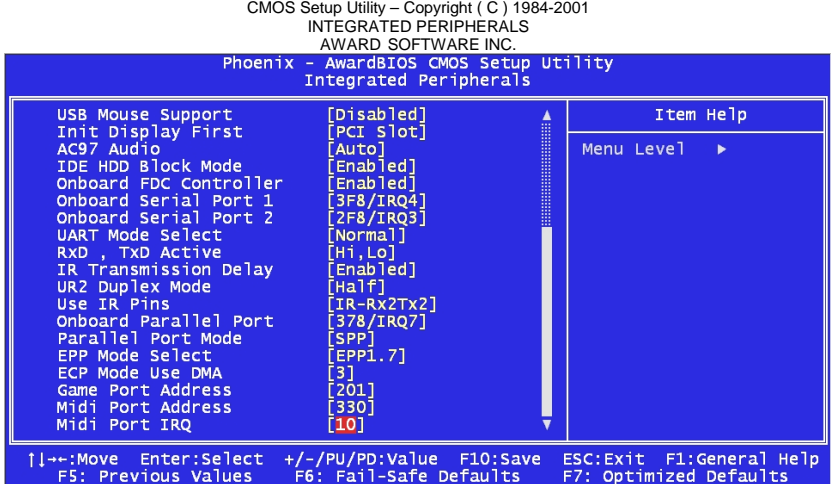

#### **RxD, TxD Active**

Setting: *Hi,Lo(default), Lo,Hi, Lo,Lo, Hi,Hi.*

#### **IR Transmission Delay**

Setting: *Enabled (default), Disabled*.

#### **UR2 Duplex Mode**

Setting: *Half (default), Full.* 

#### **Use IR Pins**

Setting: *IR-Rx2Tx2 (default), RxD2,TxD2.* 

#### **Onboard Parallel Port**

Setting: *378/IRQ7 (default)*, *278/IRQ5*, *3BC/IRQ7, Disabled*.

#### **Parallel Port Mode**

This field allows you to determine parallel port mode function.

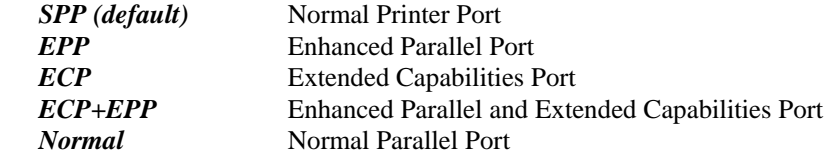

#### **EPP Mode Select**

The option settings for this field are *EPP 1.9* and *EPP 1.7*. Setting: *EPP 1.9 (default), EPP 1.7 .*

#### **ECP Mode Use DMA**

It specifies a DMA channel 1 or 3 for the Parallel Port when it is set to ECP or ECP/EPP mode. Setting: *3 (default), 1.* 

#### **Game Port Address**

Setting: *201 (default), 209, Disabled.*

#### **Midi Port Address**

Setting: *330 (default), 300, 290, Disabled.*

**Midi Port IRQ**  Setting: *10 (default), 5.*

# **Power Management Setup**

The Power Management Setup allows you to save energy of your system effectively. It will shut down the hard disk and turn off video display after a period of inactivity.

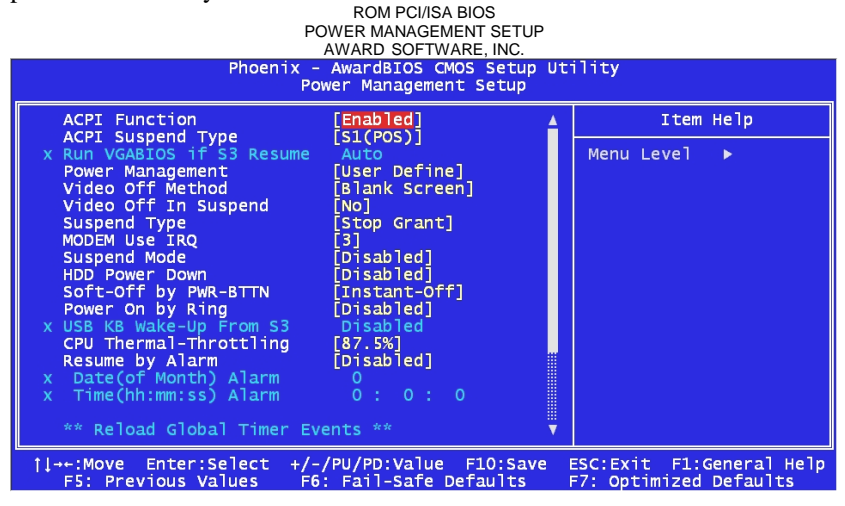

#### **ACPI Function**

This Item allows you to Enabled/Disabled the Advanced Configuration Power Management (ACPI). Setting: *Enabled (default), Disabled*.

#### **ACPI Suspend Type**

The options for the ACPI Suspend Type field are *S1(POS)* and *S3(STR)*. Setting: *S1(POS) (default), S3(STR), S1&S3*.

#### **Power Management**

This field allows you to select the type of power saving management modes. There are four selections for Power Management.

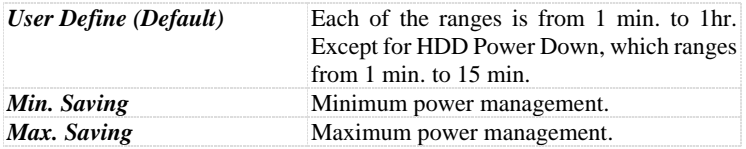

*NOTE: In order to enable the CPU overheat protection feature, the Power Management field should not be set to Disabled.* 

#### **Video Off Method**

This field defines the Video Off features. There are three options.

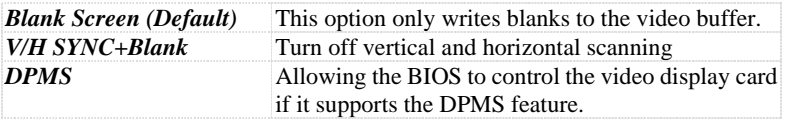

#### **Video Off In Suspend**

 This determines the manner in which the monitor is blanked. Setting: *No (default), Yes*.

#### **Suspend Type**

Select the Suspend Type. Setting: *Stop Grant (default), PwrOn Suspend*.

#### **Modem Use IRQ**

This field names the interrupt request (IRQ) line assigned to the modem (if any) on your system. Activity of the selected IRQ always awakens the system. Setting: *3 (default), 4, 5, 7, 9, 10, 11, NA.*

#### **Suspend Mode**

When enabled, after the set time of system inactivity, all devices except the CPU will be shut off.

#### **HDD Power Down**

When enabled, after the set time of system inactivity, the hard disk drive will be powered down while all other devices remain active.

#### **Soft-Off by PWR-BTTN**

This field defines the power-off mode when using an ATX power supply. The Instant-Off mode allows powering off immediately upon pressing the power button. In the Delay 4 Sec mode, the system powers off when the power button is pressed for more than four seconds or places the system in a very low-power-usage state, with only enough circuitry receiving power to detect power button activity or Resume by Ring activity (see next field) when pressed for less than 4 seconds. Setting: *Instant-Off(default), Delay 4 Sec*.

#### **Power On by Ring**

An input signal on the serial Ring Indicator (RI) line (in other words, an incoming call on the modem) awakens the system from a soft off state. Setting: *Disabled (default), Enabled*.

#### **CPU Thermal-Throttling**

The CPU Thermal Throttling function. Setting: *87.5% (default), 75.0%, 62.5%, 50.0%, 37.5%, 25.0%, 12.5%*.

#### **Resume by Alarm**

This field enables or disables the resumption of the system operation. When enabled, the user is allowed to set the *Date* and *Time*. Setting: *Disabled (default), Enabled*.

#### **Reload Global Timer Events**

The HDD, FDD, COM, LPT Ports, and PCI PIRQ are I/O events, which can prevent the system from entering a power saving mode or can awaken the system from such a mode. When an I/O device wants to gain the attention of the operating system, it signals this by causing an IRQ to occur. When the operating system is ready to respond to the request, it interrupts itself and performs the service.

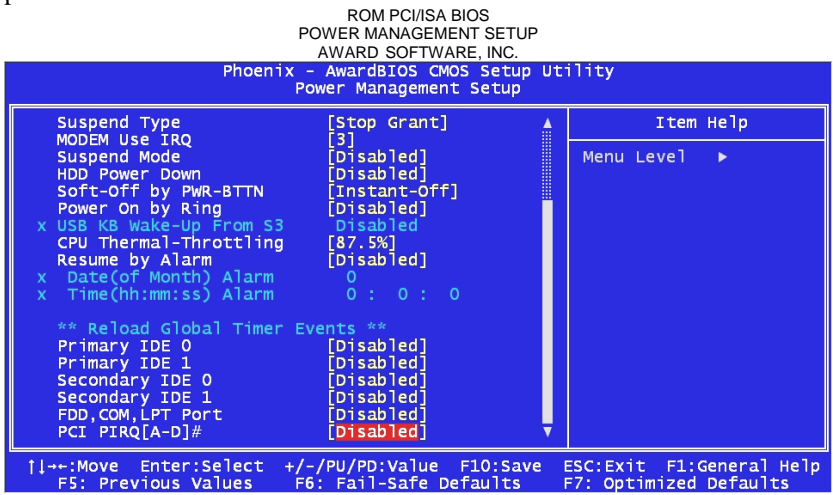

# **PNP/PCI Configuration**

This option configures the PCI bus system. All PCI bus systems on the system use INT#, thus all installed PCI cards must be set to this value.

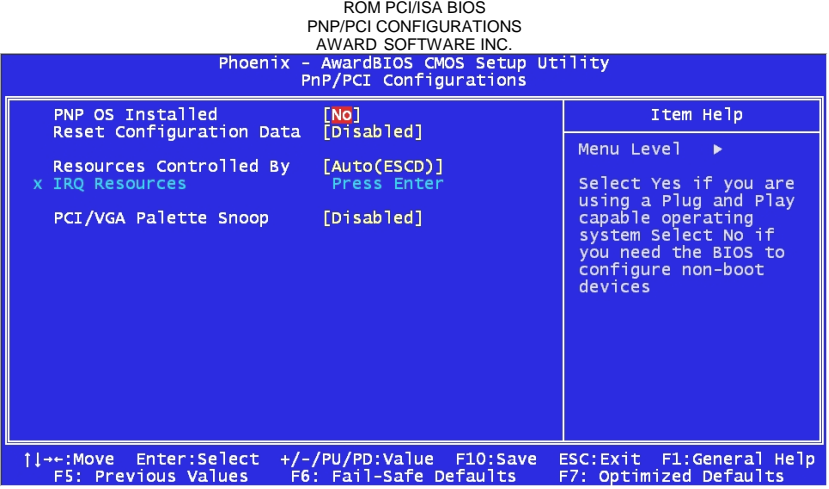

#### **PNP OS Installed**

This field allows you to specify if the operating system installed in your system is plug and play aware. Setting: *No (default), Yes*.

#### **Reset Configuration Data**

This field allows you to determine whether or not to reset the configuration data. Setting: *Disabled (default), Enabled*.

#### **Resources Controlled By**

This PnP BIOS can configure all of the boot and compatible devices automatically. However, this capability needs you to use a PnP operating system such as Windows 95. Setting: *Auto (ESCD) ( default), Manual*.

#### **IRQ Resources/DMA Resources**

To configure the IRQ Resources and DMA Resources, these *Resources Controlled By* field should be set to *Manual*.

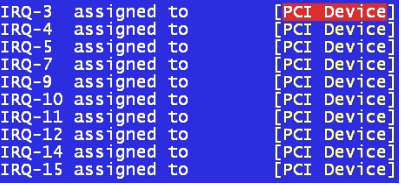

#### **PCI / VGA Palette Snoop**

Leave this filed at Disabled. Setting: *Disabled (default), Enabled*.

# **PC Health Status**

This sections the States of your CPU, Fan, Warning for overall system status.

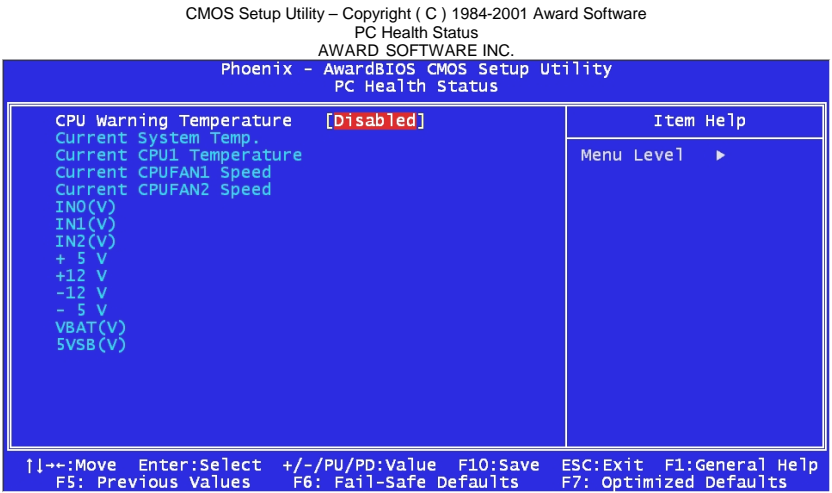

#### **CPU Warning Temperature**

During Enabled, this will warn the user when the CPU temperature reaches a certain temperature.

#### **Temperatures/ Fan Speeds/ Voltages**

These fields are the parameters of the hardware monitoring function feature of the motherboard. The values are read-only values as monitored by the system and show the PC health status.

# **Frequency/ Voltage Control**

This section is for setting CPU Frequency/ Voltage Control.

CMOS Setup Utility – Copyright ( C ) 1984-2001 Award Software Frequency / Voltage Control HOWER COMMON<br>AWARD SOFTWARE INC.<br>Phoenix - AwardBIOS CMOS Setup Utility<br>Frequency/Voltage Control [Enabled] Auto Detect DIMM/PCI Clk Item Help Linapieu<br>[Disabled]<br>[Default] Spread Spectrum<br>CPU HOST/PCI Clock/PC133<br>CPU Clock Ratio Menu Level  $\begin{bmatrix} 2 & 3 \end{bmatrix}$ 1↓++:Move Enter:Select +/-/PU/PD:Value F10:Save<br>F6: Fail-Safe Defaults ESC: Exit F1: General Help F5: Previous Values F7: Optimized Defaults

#### **Auto Detect DIMM/PCI ClK**

This item allows you to enable/disable auto detect DIMM/PCI Clock. Setting: *Enabled (default), Disabled*.

#### **Spread Spectrum**

This item allows you to set the CPU Clock / Spread Spectrum. Setting: *Disabled (default), Enabled*.

#### **CPU Host /PCI Clock/PC133**

The CPU Host /PCI Clock/PC133 has the setting of *Default* which supports 133MHz only or above by the system. Setting: *Default (default), 67/33 Mhz/No - 166/42 Mhz/Yes*

#### **CPU Clock Ratio**

The CPU Ratio, also known as the CPU bus speed multiplier. Setting: **×***3,* **×***3.5,* **×***4,* **×***4.5,* **×***5,* **×***5.5,* **×***6,* **×***6.5,* **×***7,* **×***7.5,* **×***8.*

# **Load Fail-Safe Defaults**

This option allows you to load the troubleshooting default values permanently stored in the BIOS ROM. These default settings are non-optimal and disable all high-performance features.

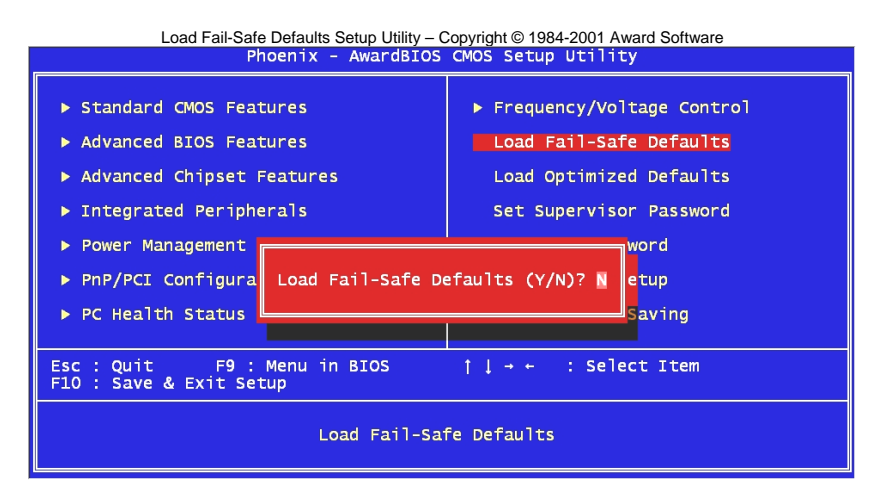

# **Load Optimized Defaults**

This option allows you to load the default values to your system configuration. These default settings are optimal and enable all high performance features.

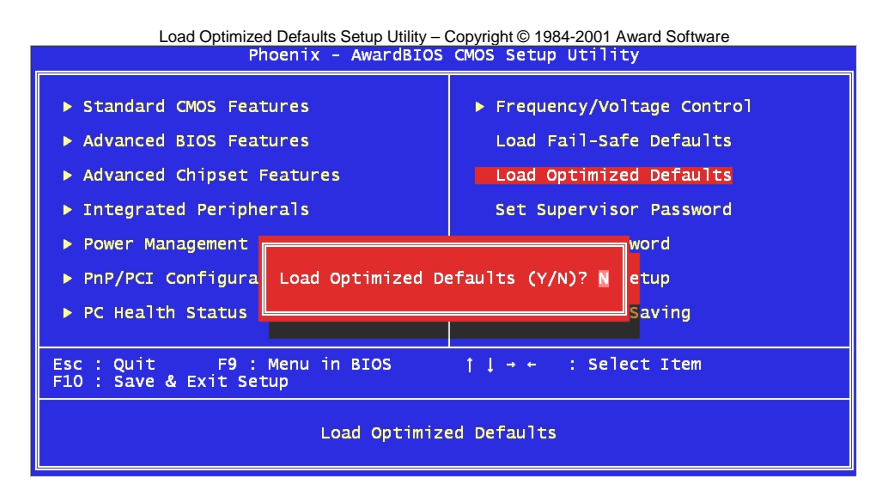

## **Set Supervisor / User Password**

These two options set the system password. *Supervisor Password* sets a password that will be used to protect the system and Setup utility. *User Password* sets a password that will be used exclusively on the system. To specify a password, highlight the type you want and press <Enter>. The **Enter**  Password: message prompts on the screen. Type the password, up to eight characters in length, and press <Enter>. The system confirms your password by asking you to type it again. After setting a password, the screen automatically returns to the main screen.

To disable a password, just press the <Enter> key when you are prompted to enter the password. A message will confirm the password to be disabled. Once the password is disabled, the system will boot and you can enter Setup freely.

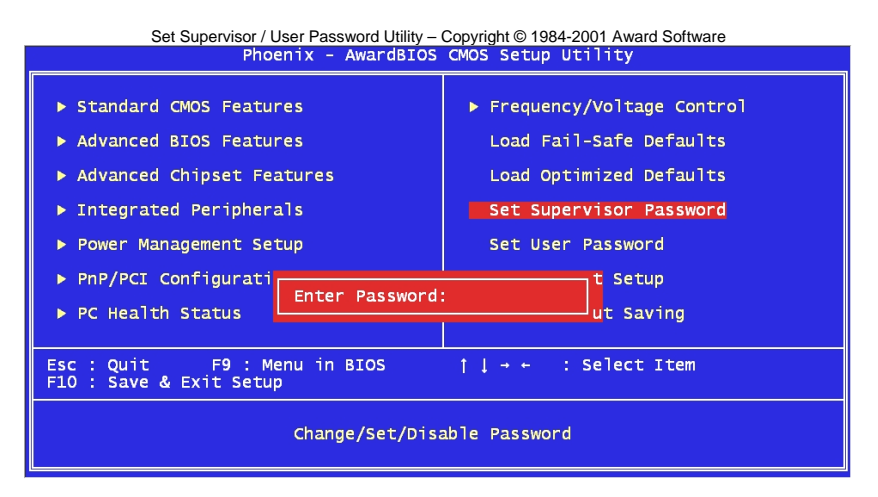

# **Save & Exit Setup**

This option allows you to determine whether to accept the modifications or not. If you type "Y", you will quit the setup utility and save all changes into the CMOS memory. If you type "N", you will return to Setup utility.

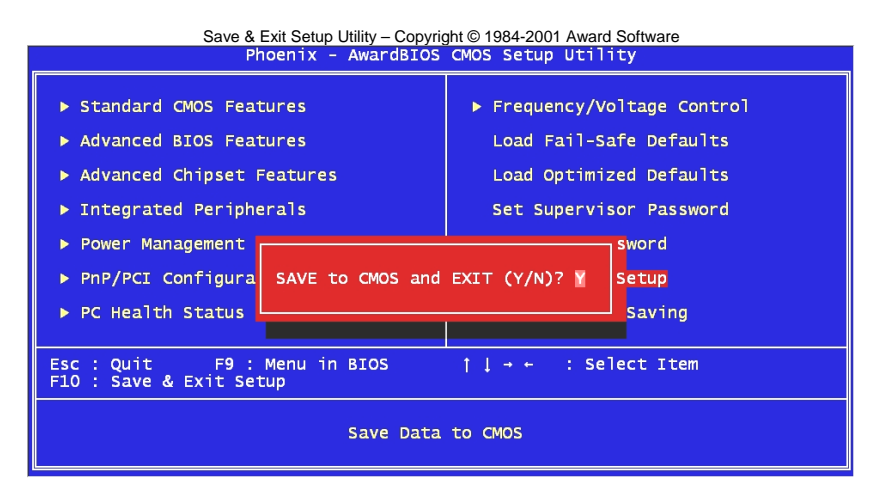

# **Exit Without Saving**

Select this option to exit the Setup utility without saving the changes you have made in this session. Typing "Y" will quit the Setup utility without saving the modifications. Typing "N" will return you to Setup utility.

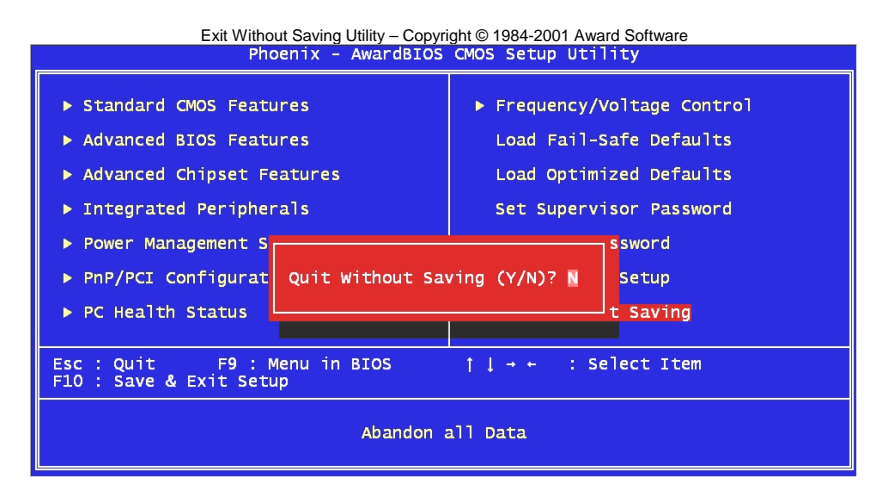

# **Chapter**

# 815E/EP Chipset Driver Installation Guide

This chapter provides information on how to install the 815E/EP Chipset Driver that comes in this CD driver with the package. Please follow the instructions set forth in this chapter carefully. Please note that this 815E/EP Chipset Driver must be installed in your system first before you could proceed to install the relevant drivers.

The following items are covered in this chapter:

Installing the 815E/EP Chipset Drivers for Windows 98SE/ 2000/ XP............................................................................................... 60

## **Installing the 815E/EP Chipset Drivers for Windows 98SE/ 2000/ XP**

The following section describes the 815E/EP Chipset driver installation procedures for Windows 98SE, Windows 2000 and windows XP.

**Step 1:** Insert driver CD into CD-ROM.

- **Step 2:** Click *Intel Chipset*.
- **Step 3:** Click *Intel Chipset Driver*.
- **Step 4:** Click *Next*.
- **Step 5:** Click *Yes*.
- **Step 6:** Click *Next*.
- **Step 7:** Click **Finish. You must restart your computer now.**

# **Chapter 5**

# VGA Driver Installation Guide

This chapter provides information on how to install VGA drivers that comes in this CD driver with the package. Please follow the instructions set forth in this chapter carefully. Please note that there must be relevant software installed in your system before you could proceed to install the VGA drivers.

The following items are covered in this chapter:

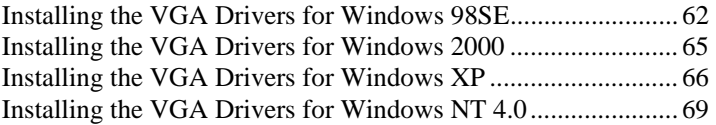

# **Installing the VGA Drivers for Windows 98SE**

#### **69000/69030 VGA Driver**

The following section describes the **69000/69030** VGA driver installation procedures for Windows 98SE.

#### **Step 1:** Click *My Computer*⇒ *Properties*. **Step 2:**

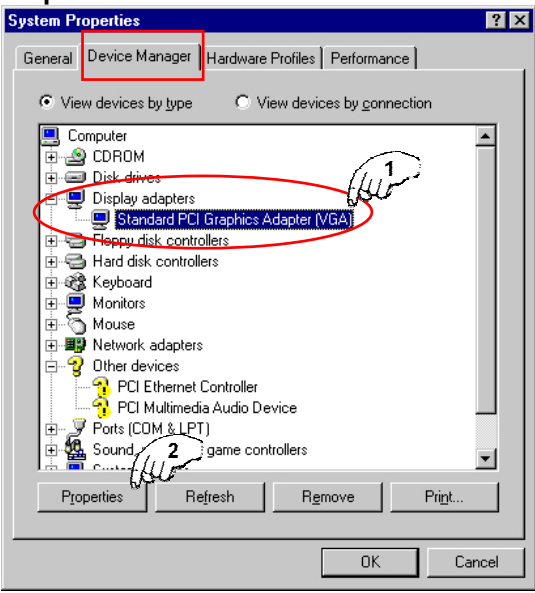

**Step 3:** Click *Driver* ⇒ *Update Driver*. **Step 4:** Click *Next.* 

**Step 5:** Click *"Display a list of all the drivers in a Specific location, so you can select the driver you want"* ⇒ *Next.*

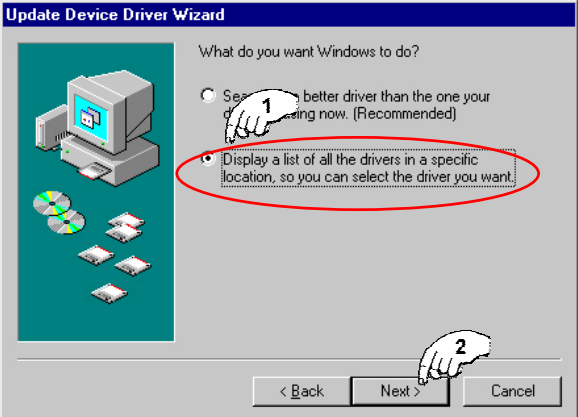

- **Step 6:** Click *Have Disk.*  **Step 7:** Insert driver CD into CD-ROM.
- **Step 8:** Click *Browse.*

#### **Step 9:**

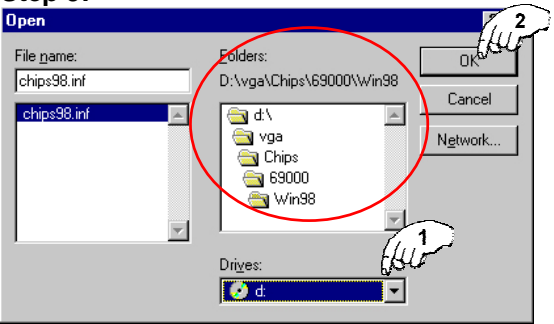

**Step 10:** Click *OK.*  **Step 11:** Click *OK.* **Step 12:** Click *Next.*  **Step 13:** Click *Finish.*  **Step 14:** Click *Yes*. You must restart your computer now.

#### **815E VGA Driver**

The following section describes the **815E** VGA driver installation procedures for Windows 98SE.

**Step 1:** Insert driver CD into CD-ROM. **Step 2:** Click *VGA Device*. **Step 3:** Click *Intel-815 VGA Driver*.

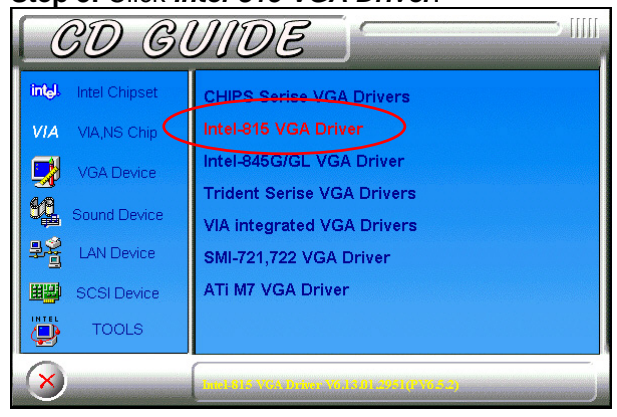

**Step 4:** Click *Next*. **Step 5:** Click *Yes*. **Step 6:** Click **Finish. You must restart your computer now.** 

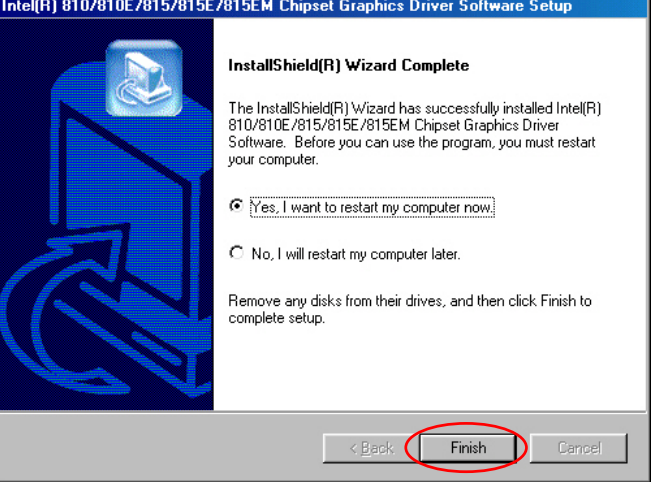

## **Installing the VGA Drivers for Windows 2000**

#### **815E VGA Driver**

The following section describes the **815E** VGA driver installation procedures for Windows 2000.

**Step 1:** Insert driver CD into CD-ROM. **Step 2:** Click *VGA Device*.

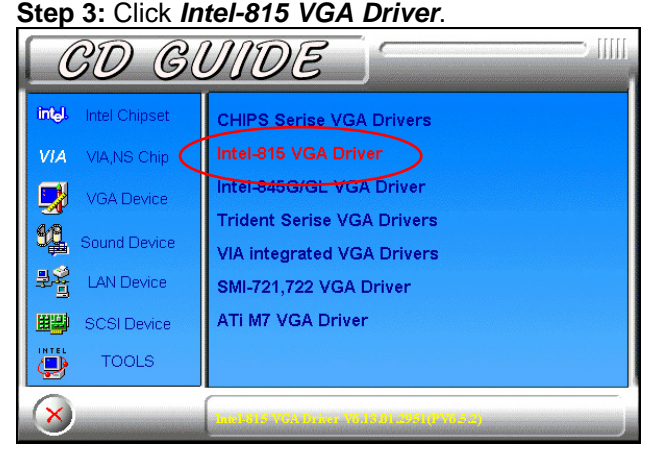

#### **Step 4:** Click *Next*. **Step 5:** Click *Yes*. **Step 6:** Click **Finish. You must restart your computer now.**

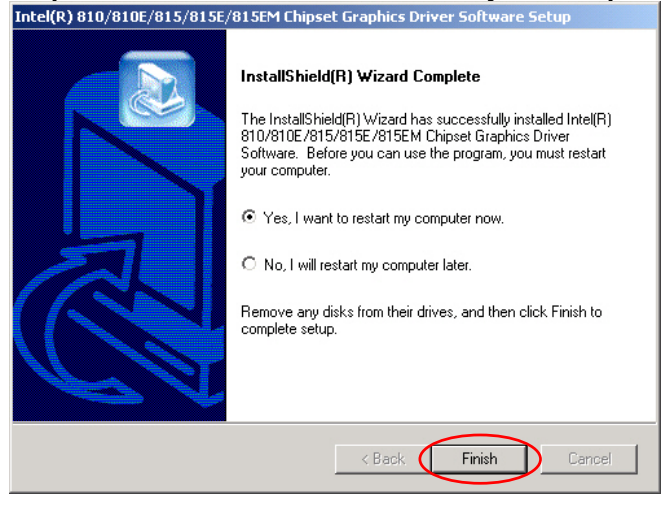

## **Installing the VGA Drivers for Windows XP**

#### **69000/69030 VGA Driver**

The following section describes the **69000/69030** VGA driver installation procedures for Windows XP.

**Step 1:** Insert driver CD into CD-ROM.

**Step 2:** Click *Start* ⇒ *Control Panel*.

**Step 3:** Click *System.*

**Step 4:** Click *Hardware* ⇒ *Device Manager*.

#### **Step 5:**

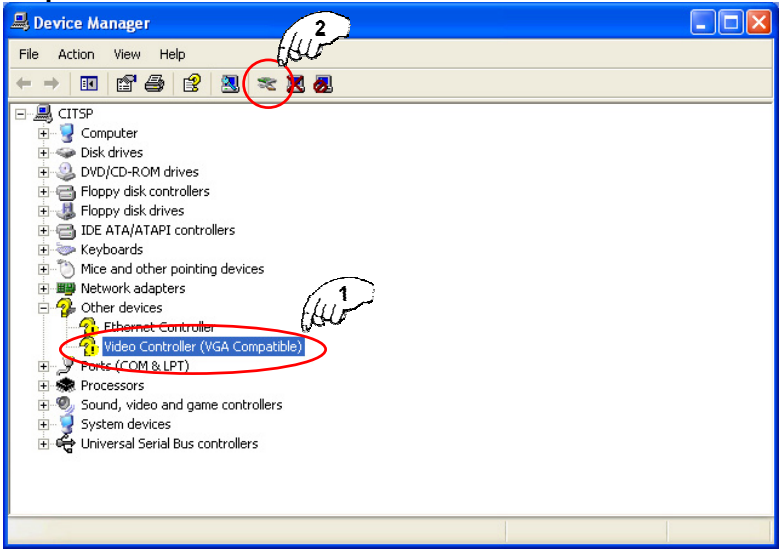

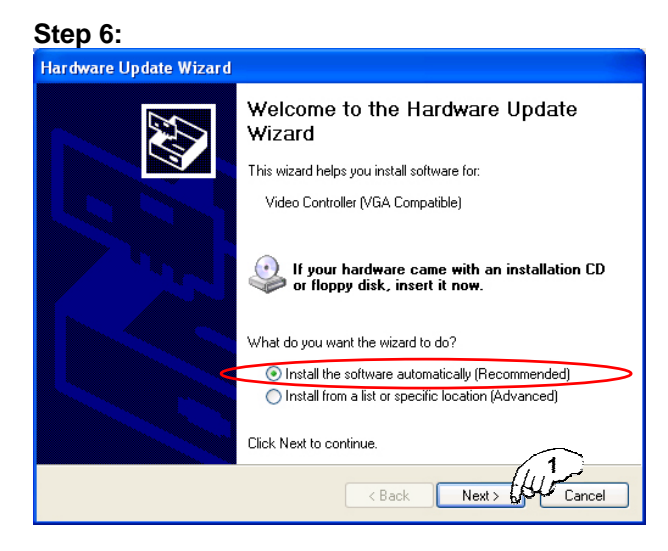

#### **Step 7:**

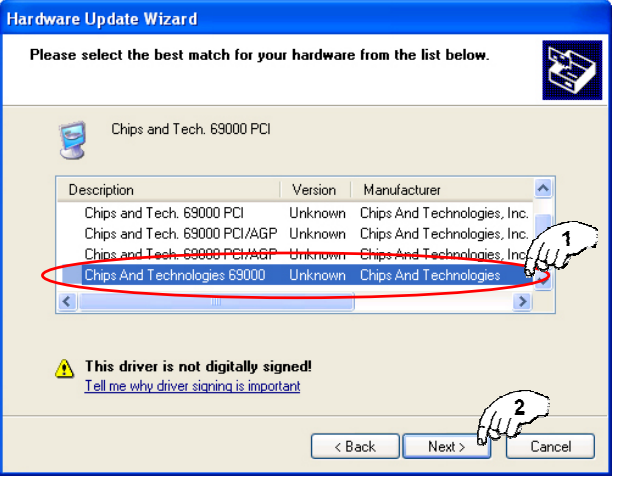

#### **Step 8:**

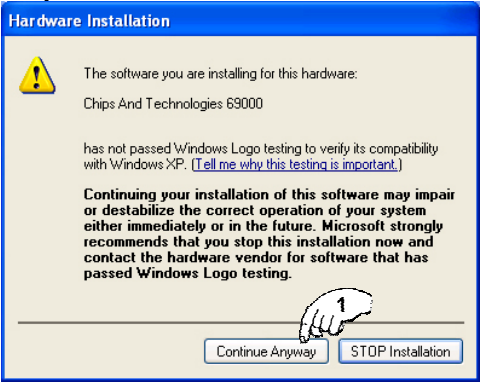

**Step 9:** Click *Finish.* You must restart your computer.
# **Installing the VGA Drivers for Windows NT 4.0**

#### **69000/69030 VGA Driver**

The following section describes the **69000/69030** VGA driver installation procedures for Windows NT 4.0.

*IMPORTANT:* You should install the Windows NT 4.0 Service Pack 3 or above first before installing the VGA drivers.

**Step 1:** Click *Start* ⇒ *Settings* ⇒ *Control Panel*.

**Step 2:** Click *Display* ⇒ *Settings* ⇒ *Display Type* ⇒ *Change*

**Step 3:** Click *Have Disk*.

**Step 4:** Insert driver CD into CD-ROM.

**Step 5:** Click *Browse.* 

**Step 6:** Search for 69000/69030 VGA file within CD-Drive <sup>⇒</sup> *Open.* 

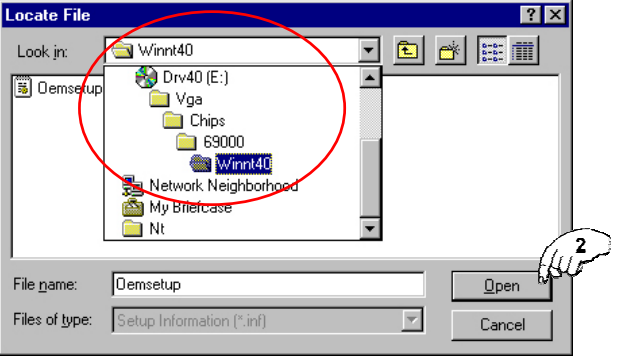

#### **Step 7:** Click *OK.*

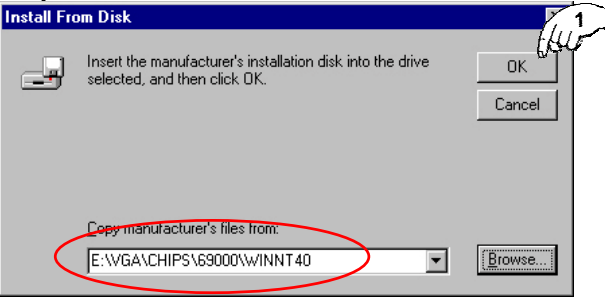

**Step 8:** Click *OK.*  **Step 9:** Click *Yes.*  **Step 10:** Click *OK.*  **Step 11:** Click *Close.*  **Step 12:** Click *Close.*  **Step 13:** Click *Yes.*  **Step 14:** Click *OK.* You must restart your computer.

#### **815E VGA Driver**

The following section describes the **815E** VGA driver installation procedures for Windows NT 4.0.

**IMPORTANT:** You should install the Windows NT 4.0 Service Pack 3 or above first before installing the VGA drivers.

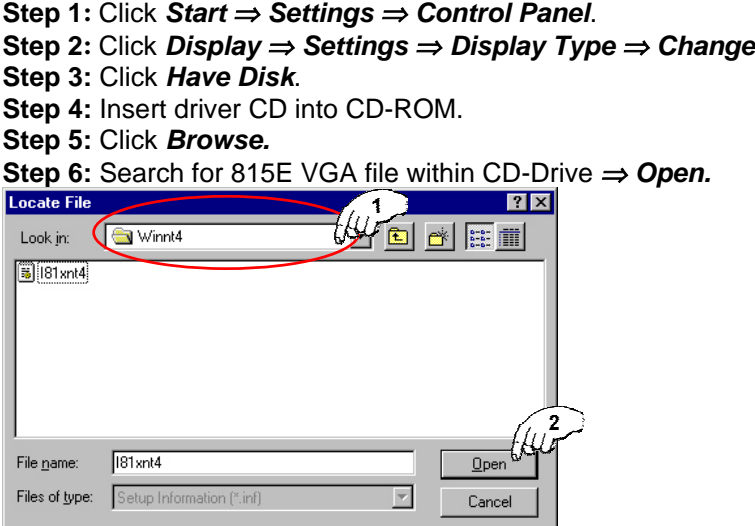

#### **Step 7:** Click *OK.*

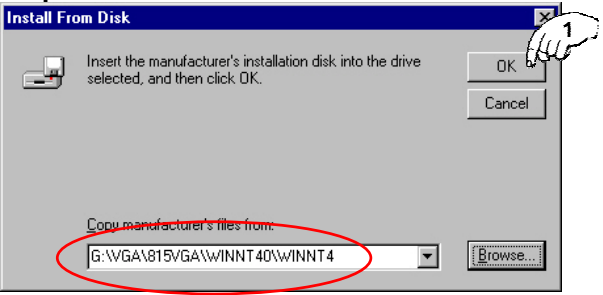

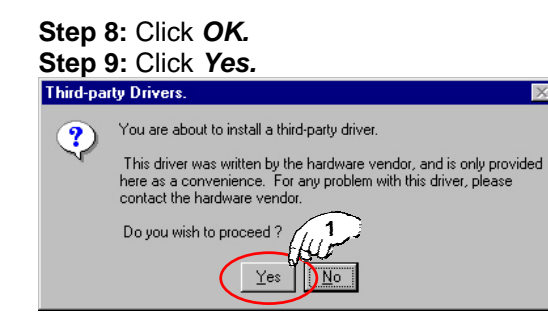

#### **Step 10:** Click *OK.*  **Step 11:** Click *Next.*  **Step 12:** Click *Yes.*

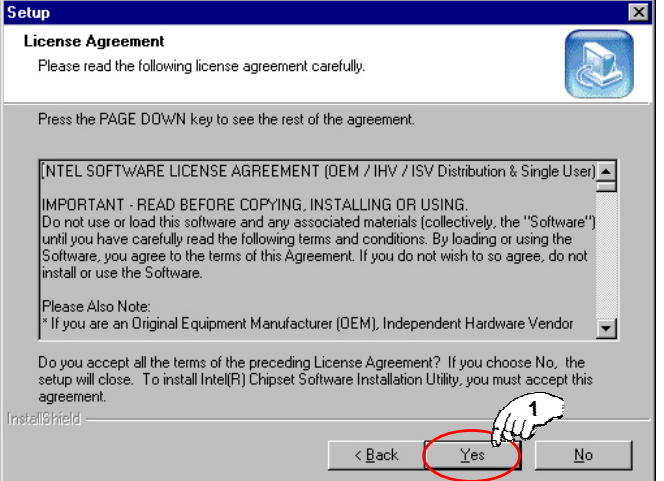

**Step 13:** Click *Next.*  **Step 14:** Click *OK.* You must restart your computer.

# **Chapter 6**

# Audio Driver Installation Guide

This chapter provides information on how to install the AC'97 CODEC Audio Driver that comes in this CD driver with the package. Please follow the instructions set forth in this chapter carefully. Please note that there must be relevant software installed in your system before you could proceed to install the Audio drivers.

The following items are covered in this chapter:

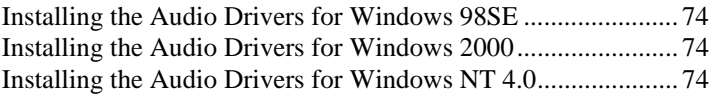

### **Installing the Audio Drivers for Windows 98SE**

The following section describes the Audio driver installation procedures for Windows 98SE, Windows 2000, Windows Millennium Edition and Windows  $NT 4.0.$ 

**Step 1:** Insert driver CD into CD-ROM ⇒ *Sound Device*. **Step 2:** Click *Analog AD188x AC97 Codec Sound*. **Step 3:** Click *Next*. **Step 4:** Click *Finish.* You must restart your computer now.

# **Installing the Audio Drivers for Windows 2000**

The following section describes the Audio driver installation procedures for Windows 98SE, Windows 2000, Windows Millennium Edition and Windows NT 4.0.

**Step 1:** Insert driver CD into CD-ROM ⇒ *Sound Device*. **Step 2:** Click *Analog AD188x AC97 Codec Sound*. **Step 3:** Click *Next*. **Step 4:** Click *Yes*. **Step 5:** Click *Finish.* You must restart your computer now.

## **Installing the Audio Drivers for Windows NT 4.0**

The following section describes the Audio driver installation procedures for Windows 98SE, Windows 2000, Windows Millennium Edition and Windows NT 4.0.

**Step 1:** Insert driver CD into CD-ROM ⇒ *Sound Device*. **Step 2:** Click *Analog AD188x AC97 Codec Sound*. **Step 3:** Click *Next*. **Step 4:** Click *OK*. **Step 5:** Click *Finish.* You must restart your computer now.

# **Chapter 7**

# LAN Driver Installation Guide

This chapter describes LAN features and driver installation of the onboard Intel 82559.

The following items are covered in this chapter:

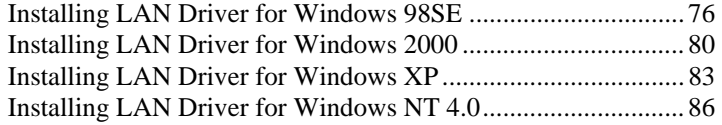

**Step 2:** Double click *System.* 

# **Installing LAN Driver for Windows 98SE**

**Step 1:** Click *Start* ⇒ *Settings* ⇒ *Control Panel*.

This section describes the procedure to install Windows 98SE driver for Intel 82559 LAN adapter.

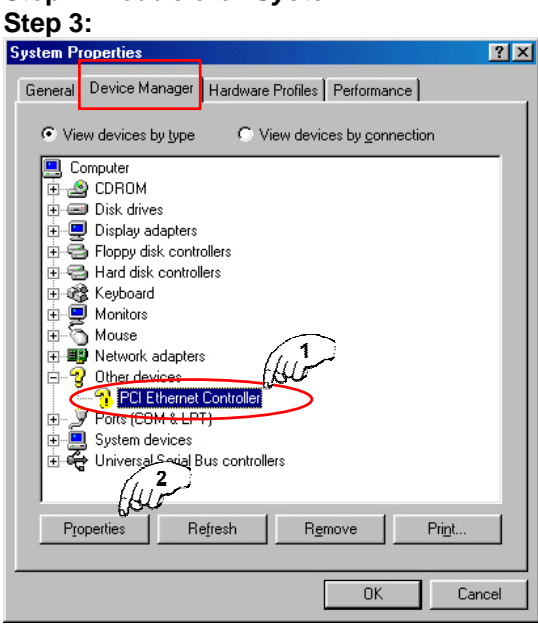

**Step 4:** Click *Driver* ⇒ *Update Driver*. **Step 5: Click** *Next***.** 

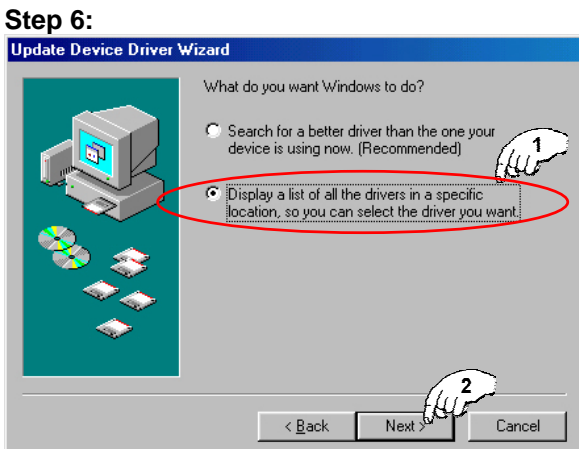

#### **Step 7: Click Next. Step 8:**

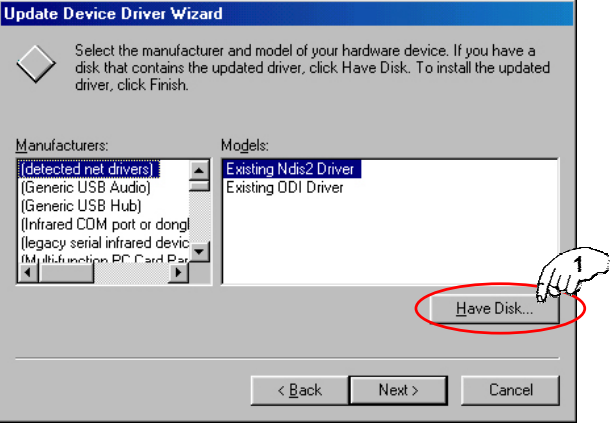

**Step 9:** Click **Browse. Step 10:** Insert driver CD into CD-ROM.

#### **Step 11:** ⇒ *d:\lan\8255x*

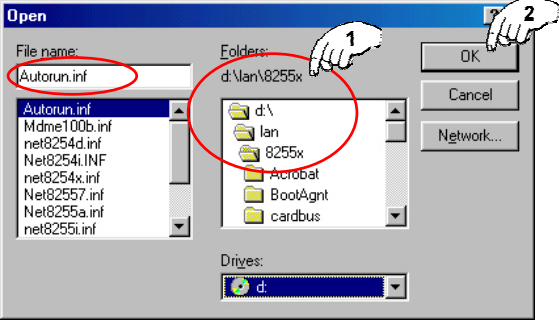

# **Step 12:**

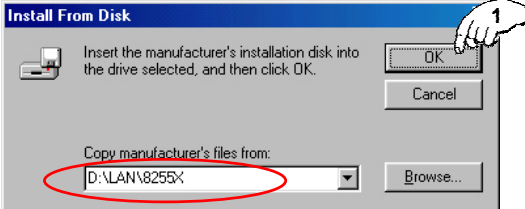

#### **Step 13:** Click *NEXT.*

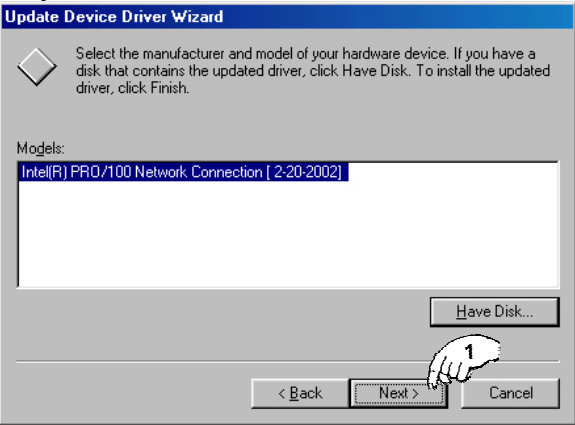

#### **Step 14:** Click *NEXT.*

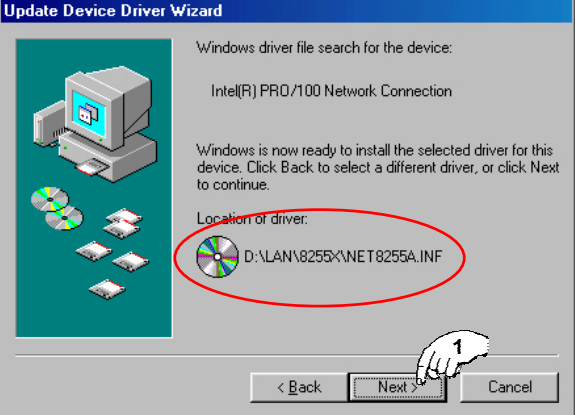

**Step 15:** Insert 98SE CD into CD-ROM ⇒ *OK.*  **Step 16:** Click *Finish.* **Step 17:** Click *Yes.* You must restart your computer now*.* 

## **Installing LAN Driver for Windows 2000**

This section describes the procedure to install Windows 2000 driver for Intel 82559 LAN adapter.

*Not***ed***: To setup LAN 82559 driver is the first step.* 

# **Step 1:** Click *Start* ⇒ *Settings* ⇒ *Control Panel*. **Step 2:** Double click *System.*  **Step 3:**<br>**System Properties**  $2|X|$

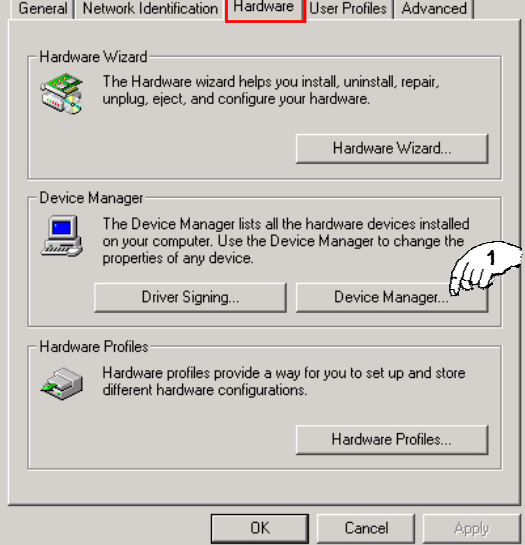

#### **Step 4:**

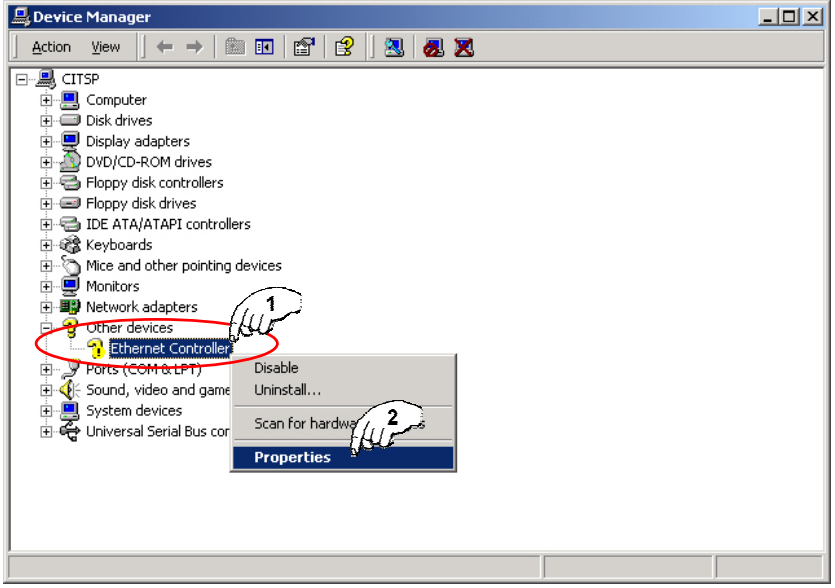

#### **Step 5:** Click *Driver* ⇒ *Update Driver.* **Step 6:** Click *Next.*

**Step 7:** Select *"Search for a suitable driver for my device"* ⇒ *Next.* 

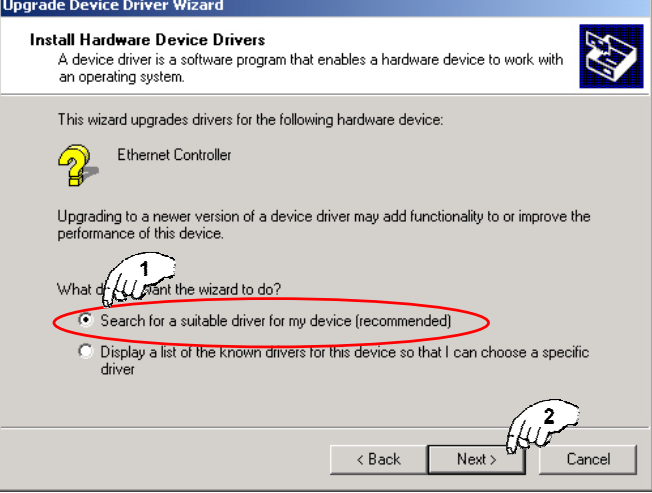

#### **Step 8:**

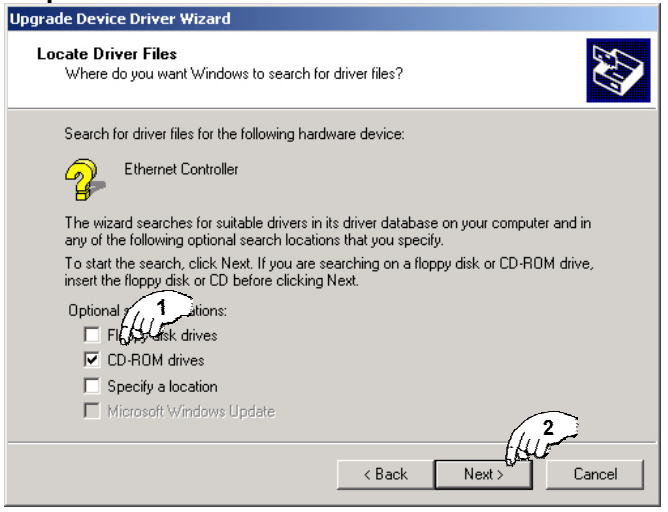

#### **Step 9:** Click *Next.*

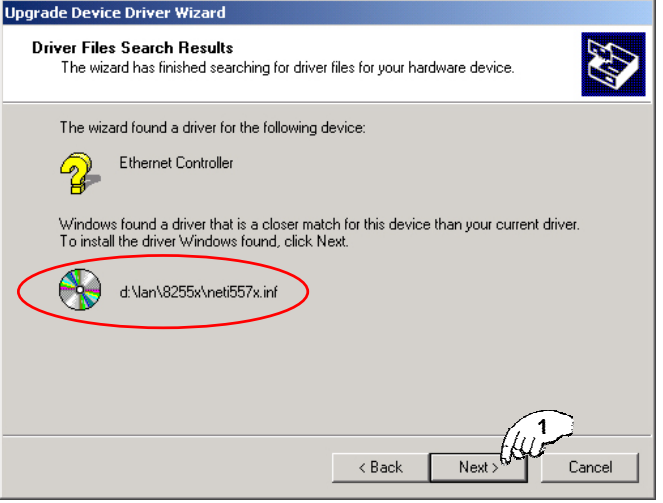

**Step 10:** Click *Yes.* **Step 11:** Click *Finish.* You must restart your computer now.

# **Installing LAN Driver for Windows XP**

The procedures below show you how to install the LAN drivers for Windows Millennium Edition.

*Not***ed***: To setup LAN 82559 driver is the first step.* 

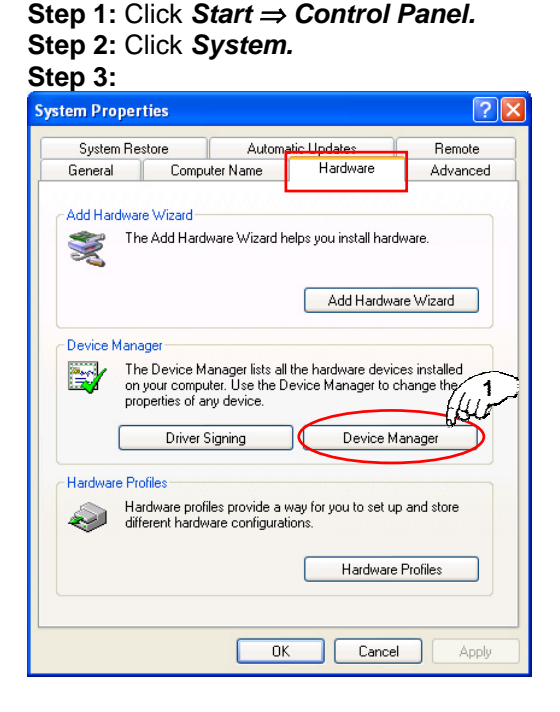

#### **Step 4:**

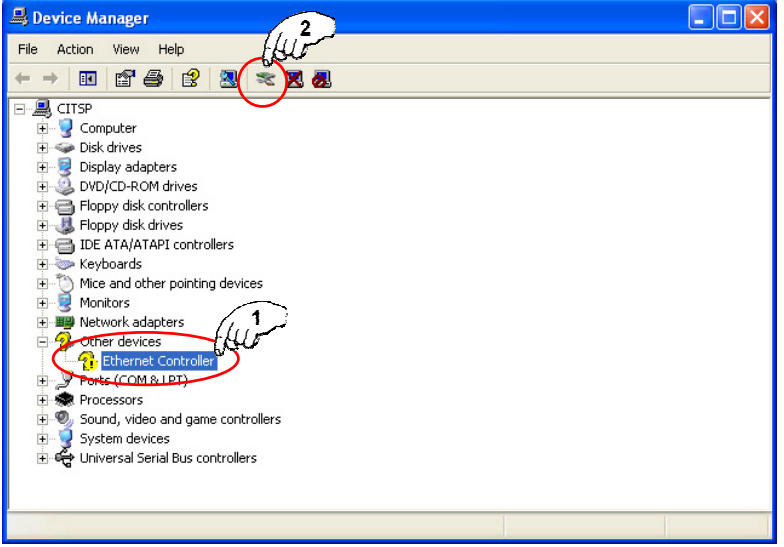

#### **Step 5:** Click *Next.*  **Step 6:** Insert the driver CD into CD-ROM. **Step 7:** Select *Continue Anyway*.

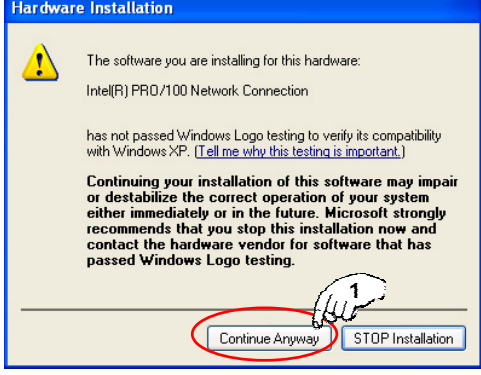

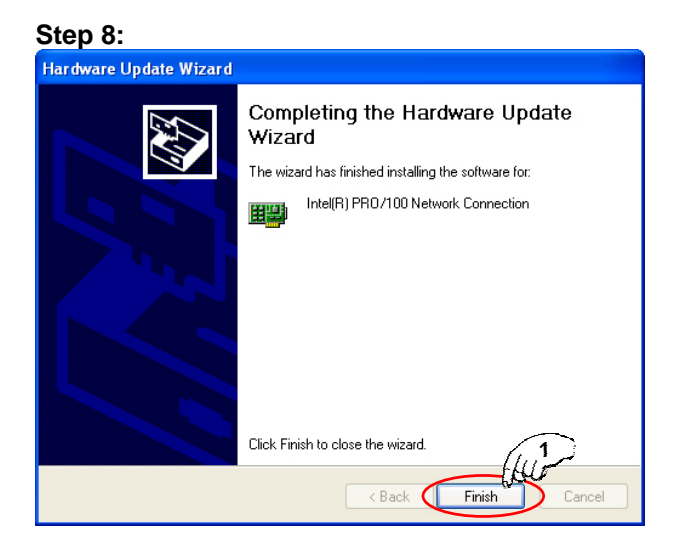

#### **Step 9:**

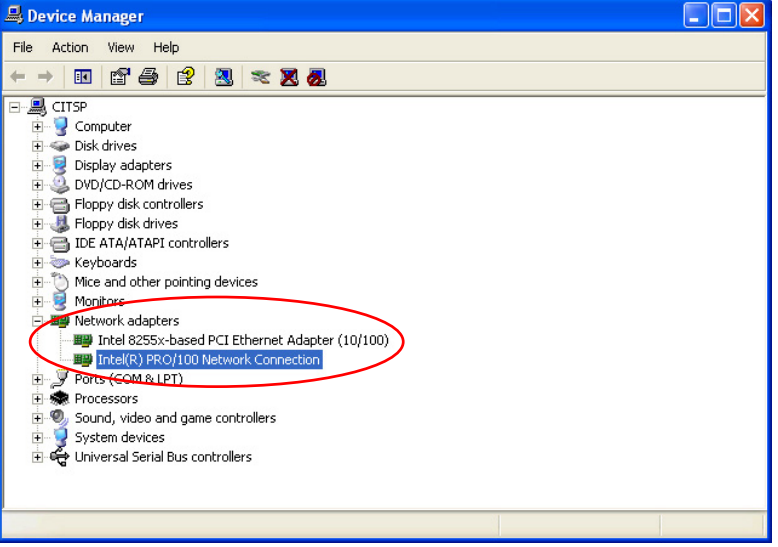

# **Installing LAN Driver for Windows NT 4.0**

**IMPORTANT**: **You should install the Windows NT 4.0 Service Pack 3 or above first before installing the drivers.** If you don't have the Windows NT 4.0 Service Pack 3 or above, please contact your software vendor or download it from Microsoft's website.

The procedures below show you how to install the LAN drivers for Windows NT 4.0.

*Noted: Please insert blank diskette into floppy to make diskette driver with CD driver before installing Windows NT 4.0.* 

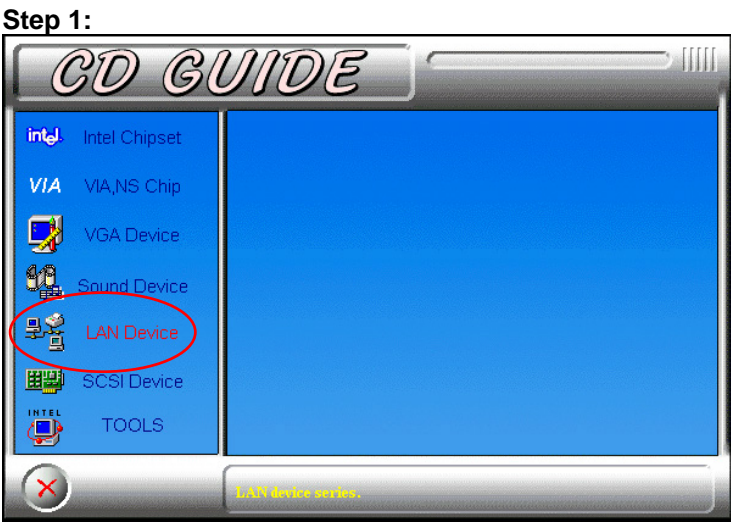

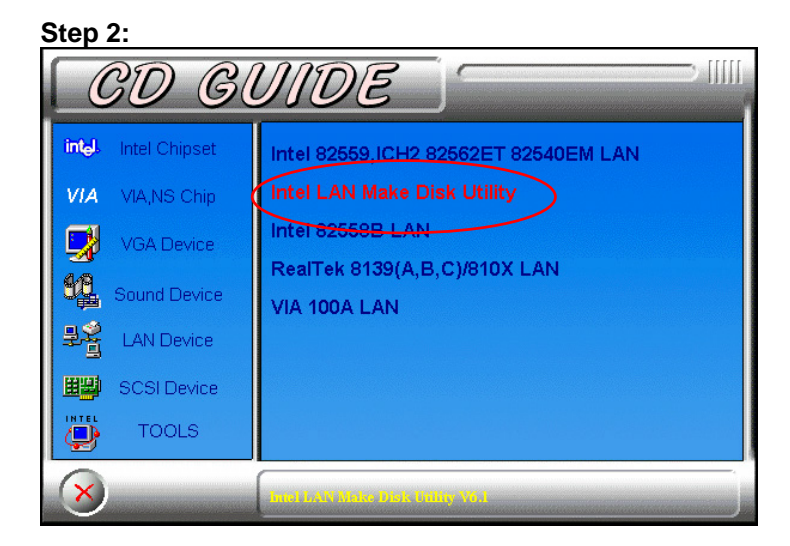

#### **Step 3:**

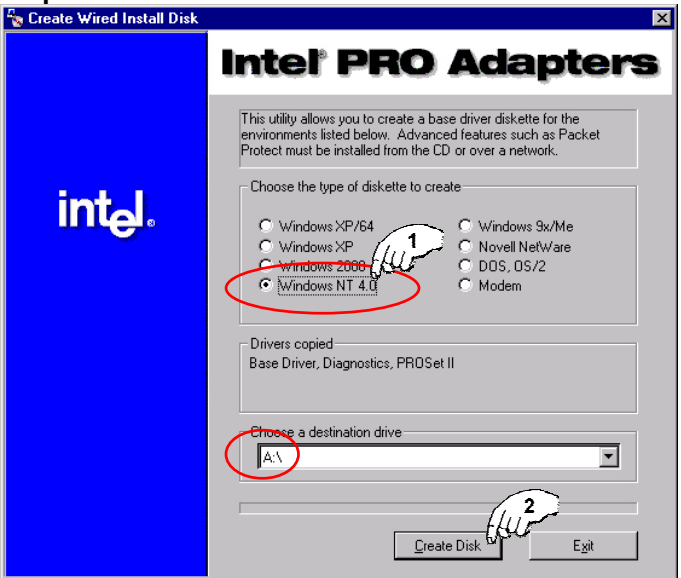

#### **Step 4:** Click *Start* <sup>⇒</sup> *Settings* <sup>⇒</sup> *Control Panel*. **Step 5:** Double click *Network* <sup>⇒</sup> *Yes.*  **Step 6:** Click *Next.*

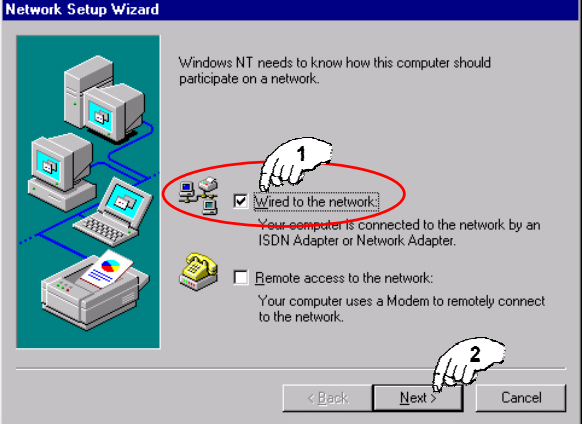

#### **Step 7:**

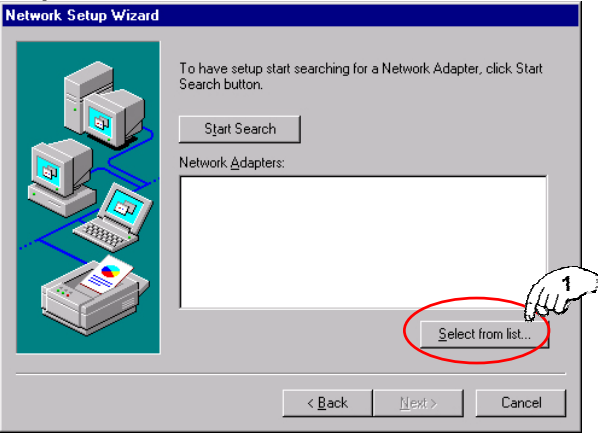

**Step 8:** Insert diskette driver into floppy <sup>⇒</sup> *Have Disk.*  **Step 9:** Click *OK.* 

#### **Step 10:** Click *OK.*

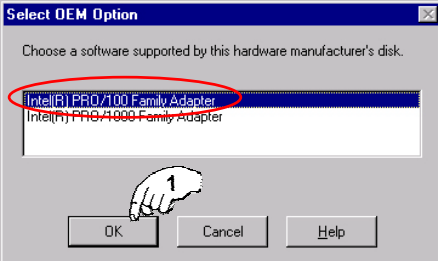

#### **Step 11:** Click *Next.* **Step 12:** Click *Next.*

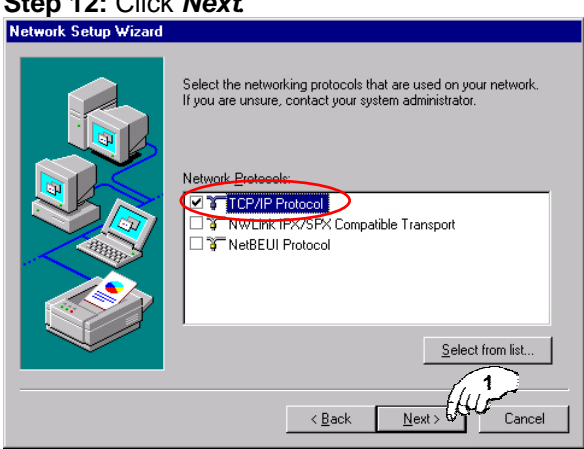

# **Step 13:** Click *Next.*

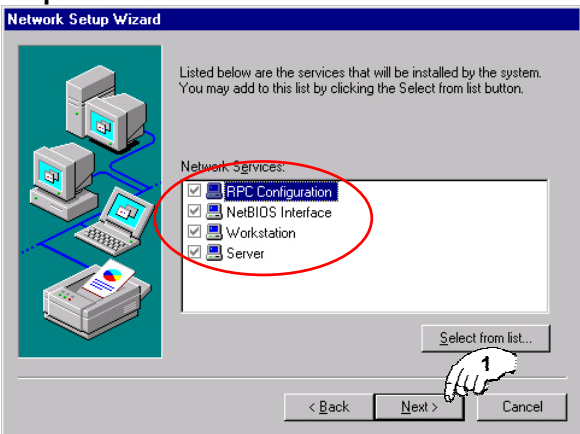

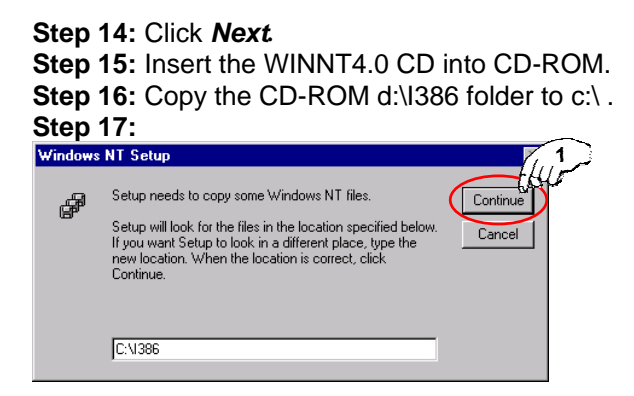

# **Step 18:** Put Diskette Driver 1 into floppy ⇒ *OK.*

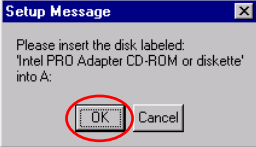

# **Step 19:** Put Diskette Driver 2 into floppy ⇒ *OK.*

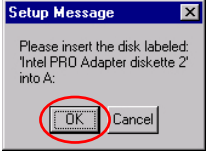

#### **Step 20:** Click *No.* If there is a DHCP server on your network, TCP/IP can be configured to dynamically provide an IP address. If you are V not sure, ask your system administrator. Do you wish to use DHCP?  $Yes$   $No$

**Step 21:** This LAN adapter must be filled in *IP Address, Subnet Mask and Default Gateway* <sup>⇒</sup> *OK.* 

**Step 22:** Click *Yes.* You must restart your computer now.

# Appendix

- **A. I/O Port Address Map**
- **B. Interrupt Request Lines (IRQ)**

## **A. I/O Port Address Map**

Each peripheral device in the system is assigned a set of I/O port addresses, which also becomes the identity of the device. There is a total of 1K port address space available. The following table lists the I/O port addresses used on the Industrial CPU Card.

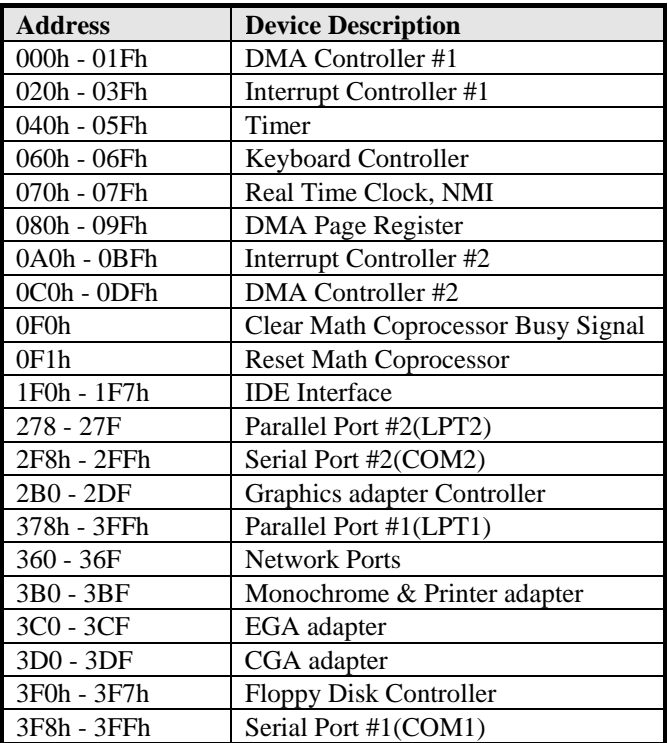

## **B. Interrupt Request Lines (IRQ)**

There are a total of 15 IRQ lines available on the Industrial CPU Card. Peripheral devices use interrupt request lines to notify CPU for the service required. The following table shows the IRQ used by the devices on the Industrial CPU Card.

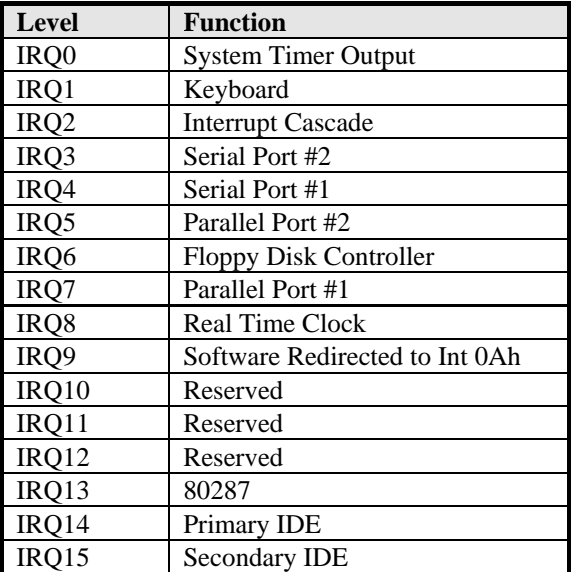